All information contained in this documents is subject to change without prior notification, POINTMAN © 2016. All rights reserved.

POINTMAN® Card Printer

# nuvia

# User guide manual Install Printer and Ready

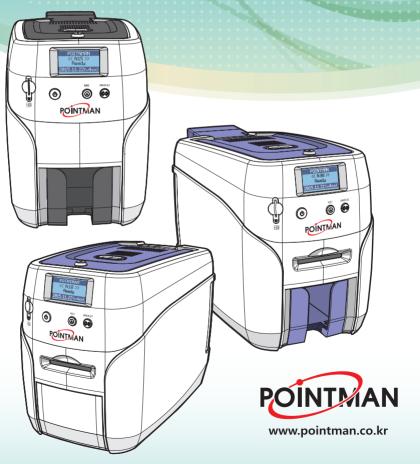

# **Contents**

| Safety Precautions 06                                            |          |  |
|------------------------------------------------------------------|----------|--|
| Product Introduction                                             | 09       |  |
| Product Overview NUVIA Series                                    | 09<br>09 |  |
| Names of Parts                                                   | 10       |  |
| N10 (Manual Feeding, Single-sided Printing)                      | 10       |  |
| N10 (Manual Feeding, Double-sided Printing)                      | 12       |  |
| N15 (Auto Feeding, Single-sided Printing, 1 Input hopper)        | 14       |  |
| N15 (Auto Feeding, Double-sided Printing, 1 Input hopper)        | 16       |  |
| N20 / N30 (Auto Feeding, Single-sided Printing, 1 Input hopper)  | 18       |  |
| N20 / N30 (Auto Feeding, Single-sided Printing, 2 Input hoppers) | 20       |  |
| N20 / N30 (Auto Feeding, Double-sided Printing, 1 Input hopper)  | 22       |  |
| N20 / N30 (Auto Feeding, Double-sided Printing, 2 Input hoppers) | 24       |  |
| Load Blue Cleaning Roller & Ribbon                               | 26       |  |
| Load Blue Cleaning Roller                                        | 26       |  |
| Load Ribbon                                                      | 27       |  |
| Load Cards                                                       | 28       |  |
| Place Cards in the Input Hopper                                  | 28       |  |
| Place Cards after Removing the Input Hopper                      | 29       |  |
| 5                                                                | 31       |  |
| Magnetic Cards                                                   | 32       |  |
| Input Hopper & Ribbon Lock                                       | 33       |  |
| Input Hopper Lock                                                | 33       |  |
| Top Cover Lock                                                   | 33       |  |
| Install/Remove Output Stacker                                    | 34       |  |

| Open the Output Stacker Cover and Take the Cards                                                                                                    | J <del>4</del>                |
|----------------------------------------------------------------------------------------------------|-------------------------------|
| Use the Spring Load to Take a Small Quantity of Cards                                                                                                    |                               |
| Pull the Output Stacker and the Cards                                                                                                    | 35                            |
| Connect Power & Communication Cables                                                                                                    | - 36                          |
| Install Program                                                                                                    | - 37                          |
| System Requirements                                                                                                    | 37                            |
| ① Supported Operating System                                                                                                    | <b></b> 37                    |
| ② Recommended Specifications                                                                                                    | <b></b> 37                    |
| Install Software                                                                                                    | 37                            |
| ① Install Software Using Local Port (USB)                                                                                                    | <b></b> 37                    |
| ② Install Software for Network Printer                                                                                                    | 39                            |
| ③ Configure Networking Settings                                                                                                    | 44                            |
| 1)Network Configuration Window                                                                                                    | 44                            |
| 2) DHCP (Dynamic Host Configuration Protocol)?                                                                                                    |                               |
| 3)Network Settings - Automatic (DHCP supported)                                                                                                    |                               |
| 4) Network Settings - Manual                                                                                                    | 48                            |
| Uninstall Program                                                                                                    | - 50                          |
| Print Cards                                                                                                    | ГΩ                            |
|                                                                                                    |                               |
| Set as Default Printer                                                                                                    | 51                            |
| Change Printer Port (Using the Printer Driver)                                                                                                    | E2                            |
| Change Filliter Fort (Osing the Filliter Driver)                                                                                                    | 52                            |
| Select Input Hopper in the Printer Settings                                                                                                    |                               |
|                                                                                                    | 54                            |
| Select Input Hopper in the Printer Settings                                                                                                    | 54<br>- <b>56</b>             |
| Select Input Hopper in the Printer Settings Print Using Application Programs & Configure Driver Settings                                                                                               | 54<br>- <b>56</b>             |
| Print Using Application Programs & Configure Driver Settings  Print Using Application Programs                                                                                                    | 54<br>- <b>56</b><br>56       |
| Print Using Application Programs & Configure Driver Settings  Print Using Application Programs  Configure Printer Default Settings in Application Programs                                             | 54<br>- <b>56</b><br>56<br>56 |
| Print Using Application Programs & Configure Driver Settings  Print Using Application Programs  Print Using Application Programs  Configure Printer Default Settings in Application Programs  ① Layout | 54 - 56 56 56 57 58           |
| Print Using Application Programs & Configure Driver Settings  Print Using Application Programs  Print Using Application Programs  Configure Printer Default Settings in Application Programs  ① Layout | 54 - 56 56 57 58 58           |
| Print Using Application Programs & Configure Driver Settings  Print Using Application Programs  Print Using Application Programs  Configure Printer Default Settings in Application Programs  ① Layout | 54 - 56 56 57 58 58           |

| ⑦ About 67                                                              |
|-------------------------------------------------------------------------|
| Check IP Address & Print Test Card 68                                   |
| Check IP Address 68                                                     |
| Print Self-Test Card 70                                                 |
| ① If Connected to a PC 70                                               |
| ② If Not Connected to a PC: User Mode 71                                |
| Maintenance Instructions 73                                             |
| Supported Cards 73                                                      |
| ① Size 73                                                               |
| ② Thickness 73                                                          |
| ③ Acceptable Cards 73                                                   |
| 4 Unacceptable Cards 73                                                 |
| Clean the Printer 73                                                    |
| Clean the Exterior 73                                                   |
| Clean Inside the Printer Using Cleaning Kit 74                          |
| ① Cleaning Kit & Use 74                                                 |
| © Clean the Printer Using CR80 Cleaning Card / Long-T Cleaning Card 75  |
| 1) Check the Proper Use of CR80 Cleaning Card / Long-T Cleaning Card 75 |
| 2) Not Connected to a PC: User Mode 76                                  |
| 3) Connected to a PC 78                                                 |
| ③ Clean the Printer Using Alcohol Swab 79                               |
| 1) Clean the Inside of the Printer Using Alcohol Swab 79                |
| 2) Clean the Printer's TPH Using Alcohol Swab 80                        |
| Clean the Blue Cleaning Roller 81                                       |
| Troubleshooting 81                                                      |
| Errors 81                                                               |
| ① TPH 81                                                                |
| 1) Replace the TPH 82                                                   |
| © Card Feeding 84                                                       |
| 1) Remove Jammed Card (Single-sided Printing) 84                        |
| 2) Remove Jammed Card (Double-sided Printing) 85                        |
| ③ Ribbon 87                                                             |
| 4 Card 87                                                               |

| ⑤ Miscellaneous                                 | - 87        |
|-------------------------------------------------|-------------|
| Warning                                         | 88          |
| ① Card                                          | - 88        |
| ② Ribbon                                        |             |
| ③ Miscellaneous                                 | - 89        |
| Additional Errors                               | . 89        |
| Ribbon Specifications                           | 89          |
| Color Ribbons                                   | . 89        |
| Monochrome Ribbons                              | . 89        |
| Printer Specifications                          | 90          |
| Product Features                                | . 90        |
| Standard Specifications                         | . 90        |
| ① Printing Type                                 | - 90        |
| ② Printing Function                             | - 90        |
| ③ Resolution                                    | - 90        |
| ④ Printing Speed                                | - 90        |
| 1) Color Printing                               | - 90        |
| 2) Monochrome Printing                          | - 90        |
| ⑤ Card Capacity                                 | <b>-</b> 91 |
| Optional Accessories                            | . 91        |
| Printer Specifications                          | . 91        |
| ① Dimensions (Width x Length x Height) & Weight | <b>-</b> 91 |
| 1) N10 (Manual Feed)                            | <b>-</b> 91 |
| 2) N15/ N20 / N30 (Auto Feed)                   | <b>-</b> 91 |
| ② Power Adapter                                 | <b>-</b> 91 |
| ③ Font                                          | <b>-</b> 91 |
| ④ Memory                                        |             |
| ⑤ Interface                                     |             |
| ® PC Specifications                             |             |
| ⑦ Software                                      |             |
| Regulatory                                      | 93          |

# **Safety Precautions**

Before using this product, please make sure that you have read the safety precautions described below. The safety precautions noted on this page are categorized as Warning, Caution, Attention, and Note. We are not responsible for any injuries or damage when the product is not used in compliance with these precautions.

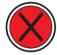

## Warning

These warnings must always be followed; otherwise, this may result in serious injury or damage.

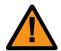

### Caution

Not following this caution can cause service interruption or product damage.

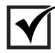

# **Important**

Use this information to check and inspect for the proper operation of the product.

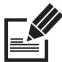

### Note

This is a note that provides more details or information that is useful for users.

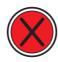

## -Warning

These warnings must always be followed; otherwise, serious injury may result.

#### **Power**

- Do not use a damaged plug or loose outlet.
- Do not pull the cable to unplug or touch the plug with wet hands.
- Do not bend the cable by force or place any heavy objects on it.
- Keep it unplugged if not in use for an extended period of time or in case of lightning or thunder.

# Installation / Storage

- Do not install the printer in a place where it may be subjected to moisture, dust, or splashes of water (rain).
- Keep the printer away from heat sources, as well as lit candles and cigarettes.
- Unplug the printer when moving it.
  (If the printer is moved while plugged, the cable may be damaged
- Keep any inflammable liquid, gas, and aerosol away from the printer.

### Cleaning

- Keep the power plug clean, away from dust and water.
- Unplug when cleaning, and do not spray water or use benzene or thinner.

#### Misc.

- Do not place metal objects, chemicals, or anything with water on it.
- If you observe strange smoke, odor, or noise from the printer, unplug it immediately and contact your dealer.
- Use only the specified adapter.

and cause electric shock.)

\*\* Do not use adapters from other devices, e.g. laptop, monitor, game console.

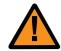

### -Caution

Not following this caution can cause service interruption or product damage.

### Installation/ Storage

- Do not install the printer on an unstable surface.
- Do not place the printer under direct sunlight as it may cause a malfunction.

### Misc.

- Do not remove any cover or protective device that is attached with screws.
- Do not operate the printer while your hand is placed inside.
- Clean and maintain the printer according to the user instructions.
- Do not disassemble, repair, or modify the printer arbitrarily.

# **Product Introduction**

### -Product Overview

Thank you for purchasing Nuvia series card printer.

NUVIA series card printers are designed to print various types of cards easily and quickly to meet users' needs. The printers support the image, text and barcode prints as well as mag. stripe cards and smarts cards encoding. You can easily create any types of ID cards, membership cards, bank cards and loyalty cards with Nuvia printers.

## -NUVIA Series

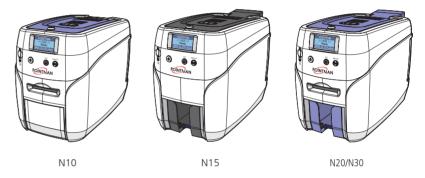

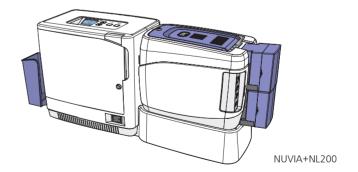

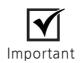

Please make sure that all the components and accessories are included in the box. If there are missing or damaged items, then please contact your dealer for assistance.

# **Names of Parts**

-N10 (Manual Feeding, Single-sided Printing)

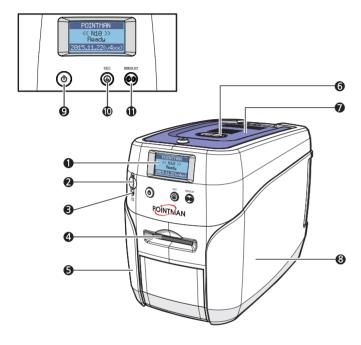

| OPTION |  |
|--------|--|
| OPTION |  |

| Name                      | Description                                                    |
|---------------------------|----------------------------------------------------------------|
| 1 LCD Display             | Displays the printer's operation status on the LCD screen.     |
| 2 SIM Card Slot           | Used for inserting mobile chips.                               |
| 3 SIM Card Slot LED       | Indicates the mobile chip status.                              |
| 4 Single Card Slot        | Used to insert or release a single card.                       |
| <b>5</b> Left Side Cover  | Open to install optional accessories or fix errors.            |
| <b>6</b> Top Cover Button | Open top cover to load a ribbon and replace a cleaning roller. |
| 7 Top Cover               | Open to replace the cleaning roller.                           |
| 8 Right Side Cover        | Open to replace the main board or fix errors.                  |
| Power Switch              | Turns the printer on/off.                                      |
| 10 Card Eject Button      | Release the card inside the printer.                           |
| 1 Ribbon Set Button       | Replace or reposition the ribbon.                              |

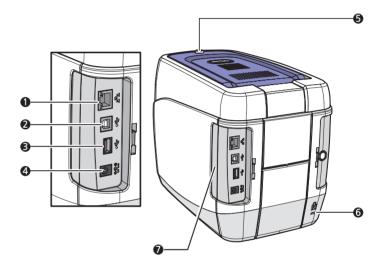

| Name                        | Description                                            |
|-----------------------------|--------------------------------------------------------|
| 1 Ethernet Port             | Used to connect to a network using a LAN cable.        |
| 2 USB Port                  | Used to connect to a PC using a USB cable.             |
| <b>3</b> USB Socket         | Used to insert USB memory media or to connect to a PC. |
| 4 Power Supply Port         | Connects to the power supply.                          |
| <b>5</b> Top Cover Lock Key | Locks/unlocks the Top Cover.                           |
| 6 Kensington Security Slot  | Use this to mount a security lock,                     |
| 7 Side Cover Open Section   | Press to open the Side Cover.                          |

-N10 (Manual Feeding, Double-sided Printing)

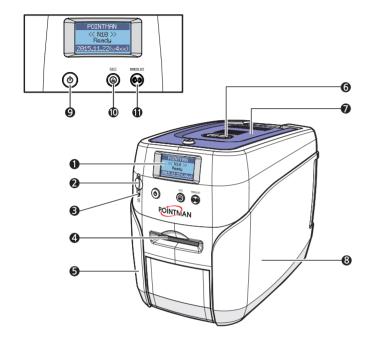

| OPTION |  |
|--------|--|
| OPTION |  |

| Name                      | Description                                                    |
|---------------------------|----------------------------------------------------------------|
| 1 LCD Display             | Displays the printer's operation status on the LCD screen.     |
| 2 SIM Card Slot           | Used for inserting mobile chips.                               |
| 3 SIM Card Slot LED       | Indicates the mobile chip status.                              |
| 4 Single Card Slot        | Used to insert or release a single card.                       |
| <b>5</b> Left Side Cover  | Open to install optional accessories or fix errors.            |
| <b>6</b> Top Cover Button | Open top cover to load a ribbon and replace a cleaning roller. |
| 7 Top Cover               | Open to replace the cleaning roller.                           |
| 8 Right Side Cover        | Open to replace the main board or fix errors.                  |
| Power Switch              | Turns the printer on/off.                                      |
| Card Eject Button         | Release the card inside the printer.                           |
| Ribbon Set Button         | Replace or reposition the ribbon.                              |

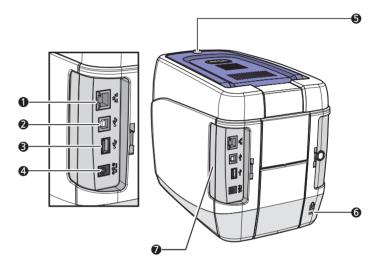

| Name                        | Description                                            |
|-----------------------------|--------------------------------------------------------|
| 1 Ethernet Port             | Used to connect to a network using a LAN cable.        |
| 2 USB Port                  | Used to connect to a PC using a USB cable.             |
| <b>3</b> USB Socket         | Used to insert USB memory media or to connect to a PC. |
| 4 Power Supply Port         | Connects to the power supply.                          |
| <b>5</b> Top Cover Lock Key | Locks/unlocks the Top Cover.                           |
| 6 Kensington Security Slot  | Use this to mount a security lock,                     |
| 7 Side Cover Open Section   | Press to open the Side Cover.                          |

-N15 (Auto Feeding, Single-sided Printing, 1 Input hopper)

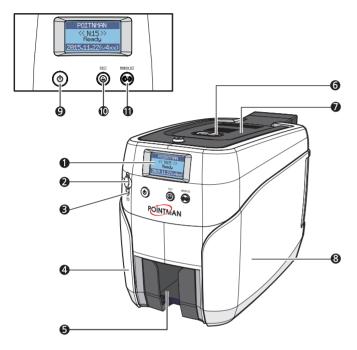

| Name                    | Description                                                   |
|-------------------------|---------------------------------------------------------------|
| 1 LCD Display           | Displays the printer's operation status on the LCD screen.    |
| 2 SIM Card Slot         | Used for inserting mobile chips.                              |
| 3 SIM Card Slot LED     | Indicates the mobile chip status.                             |
| 4 Left Side Cover       | Open to install optional accessories or fix errors.           |
| <b>5</b> Output Stacker | Stores printed cards (max. 60 cards).                         |
| 6 Top Cover Button      | Opens the Top Cover.                                          |
| 7 Top Cover             | Open top cover to load a ribbon and replace a cleaning roller |
| 8 Right Side Cover      | Open to replace the main board or fix errors.                 |
| Power Switch            | Turns the printer on/off.                                     |
| 10 Card Eject Button    | Release the card inside the printer.                          |
| 1 Ribbon Set Button     | Replace or reposition the ribbon.                             |
|                         |                                                               |

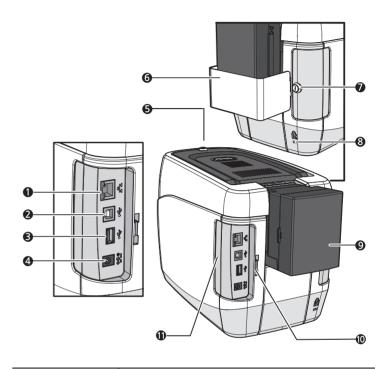

|                             | 2 esc. 15 a.o. 1                                         |
|-----------------------------|----------------------------------------------------------|
| 1 Ethernet Port             | Used to connect to a network using a LAN cable.          |
| 2 USB Port                  | Used to connect to a PC using a USB cable.               |
| <b>3</b> USB Socket         | Used to insert USB memory media or to connect to a PC.   |
| 4 Power Supply Port         | Connects to the power supply.                            |
| <b>6</b> Top Cover Lock Key | Locks/unlocks the Top Cover.                             |
| 6 Input Hopper Lock         | Used to lock the input hopper for Security.              |
| nput Hopper Lock Key        | Locks/unlocks the input hopper.                          |
| 8 Kensington Security Slot  | Use this to mount a security lock.                       |
| Input Hopper (Standard)     | Stores cards to print (max. 100 cards).                  |
| Lock Connector Link         | Used to connect the Back Cover to the Input Hopper Lock. |
| 1 Side Cover Open Section   | Press to open the Side Cover.                            |
|                             |                                                          |

14 Install printer and ready POINTMAN User Guide Manual 15

-N15 (Auto Feeding, Double-sided Printing, 1 Input hopper)

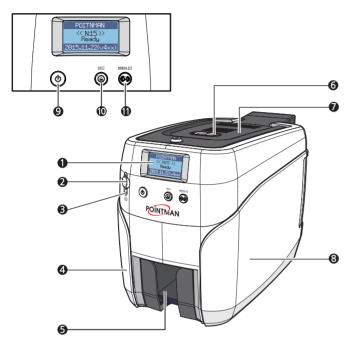

| Name                                                            | Description                                                |
|-----------------------------------------------------------------|------------------------------------------------------------|
| 1 LCD Display                                                   | Displays the printer's operation status on the LCD screen. |
| 2 SIM Card Slot                                                 | Used for inserting mobile chips.                           |
| 3 SIM Card Slot LED                                             | Indicates the mobile chip status.                          |
| 4 Left Side Cover                                               | Open to install optional accessories or fix errors.        |
| <b>5</b> Output Stacker                                         | Stores printed cards (max. 60 cards).                      |
| <b>6</b> Top Cover Button                                       | Opens the Top Cover.                                       |
| 7 Top Cover Open top cover to load a ribbon and replace a clear |                                                            |
| 8 Right Side Cover                                              | Open to replace the main board or fix errors.              |
| Power Switch                                                    | Turns the printer on/off.                                  |
| Card Eject Button                                               | Release the card inside the printer.                       |
| Ribbon Set Button                                               | Replace or reposition the ribbon.                          |

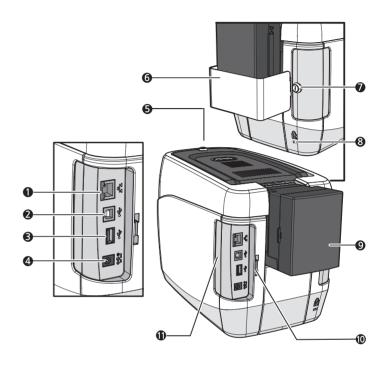

|   | Name                        | Description                                              |
|---|-----------------------------|----------------------------------------------------------|
|   | 1 Ethernet Port             | Used to connect to a network using a LAN cable.          |
|   | 2 USB Port                  | Used to connect to a PC using a USB cable.               |
|   | <b>3</b> USB Socket         | Used to insert USB memory media or to connect to a PC.   |
|   | 4 Power Supply Port         | Connects to the power supply.                            |
|   | <b>5</b> Top Cover Lock Key | Locks/unlocks the Top Cover.                             |
|   | 6 Input Hopper Lock         | Used to lock the input hopper for Security.              |
| 1 | 7 Input Hopper Lock Key     | Locks/unlocks the input hopper.                          |
|   | 8 Kensington Security Slot  | Use this to mount a security lock,                       |
|   | Input Hopper (Standard)     | Stores cards to print (max. 100 cards).                  |
|   | 10 Lock Connector Link      | Used to connect the Back Cover to the Input Hopper Lock. |
|   | 1 Side Cover Open Section   | Press to open the Side Cover.                            |
|   |                             |                                                          |

-N20 / N30 (Auto Feeding, Single-sided Printing, 1 Input hopper)

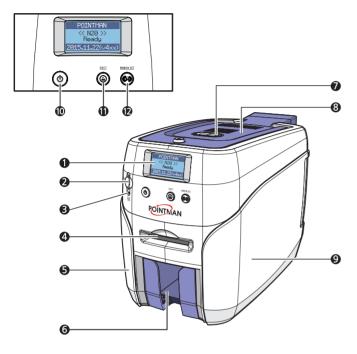

| <ul> <li>LCD Display</li> <li>Displays the printer's operation status on the LCD screen.</li> <li>SIM Card Slot</li> <li>Used for inserting mobile chips.</li> <li>SIM Card Slot LED</li> <li>Indicates the mobile chip status.</li> <li>Single Card Slot</li> <li>Used to insert or release a single card.</li> <li>Left Side Cover</li> <li>Open to install optional accessories or fix errors.</li> <li>Output Stacker</li> <li>Stores printed cards (max. 60 cards).</li> <li>Top Cover Button</li> <li>Opens the Top Cover.</li> <li>Top Cover</li> <li>Open top cover to load a ribbon and replace a cleaning roller</li> <li>Right Side Cover</li> <li>Open to replace the main board or fix errors.</li> <li>Power Switch</li> <li>Turns the printer on/off.</li> <li>Card Eject Button</li> <li>Replace or reposition the ribbon.</li> </ul> | Ivallie                  | Description                                                   |
|----------------------------------------------------------------------------------------------------|--------------------------|---------------------------------------------------------------|
| <ul> <li>3 SIM Card Slot LED Indicates the mobile chip status.</li> <li>4 Single Card Slot Used to insert or release a single card.</li> <li>5 Left Side Cover Open to install optional accessories or fix errors.</li> <li>6 Output Stacker Stores printed cards (max. 60 cards).</li> <li>7 Top Cover Button Opens the Top Cover.</li> <li>8 Top Cover Open top cover to load a ribbon and replace a cleaning roller.</li> <li>9 Right Side Cover Open to replace the main board or fix errors.</li> <li>10 Power Switch Turns the printer on/off.</li> <li>11 Card Eject Button Release the card inside the printer.</li> </ul>                                                                                                    | 1 LCD Display            | Displays the printer's operation status on the LCD screen.    |
| <ul> <li>4 Single Card Slot Used to insert or release a single card.</li> <li>5 Left Side Cover Open to install optional accessories or fix errors.</li> <li>6 Output Stacker Stores printed cards (max. 60 cards).</li> <li>7 Top Cover Button Opens the Top Cover.</li> <li>8 Top Cover Open top cover to load a ribbon and replace a cleaning roller</li> <li>9 Right Side Cover Open to replace the main board or fix errors.</li> <li>10 Power Switch Turns the printer on/off.</li> <li>11 Card Eject Button Release the card inside the printer.</li> </ul>                                                                                                    | 2 SIM Card Slot          | Used for inserting mobile chips.                              |
| <ul> <li>Steft Side Cover Open to install optional accessories or fix errors.</li> <li>Output Stacker Stores printed cards (max. 60 cards).</li> <li>Top Cover Button Opens the Top Cover.</li> <li>Top Cover Open top cover to load a ribbon and replace a cleaning roller.</li> <li>Right Side Cover Open to replace the main board or fix errors.</li> <li>Power Switch Turns the printer on/off.</li> <li>Card Eject Button Release the card inside the printer.</li> </ul>                                                                                                    | 3 SIM Card Slot LED      | Indicates the mobile chip status.                             |
| <ul> <li>Output Stacker Stores printed cards (max. 60 cards).</li> <li>Top Cover Button Opens the Top Cover.</li> <li>Top Cover Open top cover to load a ribbon and replace a cleaning roller.</li> <li>Right Side Cover Open to replace the main board or fix errors.</li> <li>Power Switch Turns the printer on/off.</li> <li>Card Eject Button Release the card inside the printer.</li> </ul>                                                                                                    | 4 Single Card Slot       | Used to insert or release a single card.                      |
| <ul> <li>Top Cover Button Opens the Top Cover.</li> <li>Top Cover Open top cover to load a ribbon and replace a cleaning roller</li> <li>Right Side Cover Open to replace the main board or fix errors.</li> <li>Power Switch Turns the printer on/off.</li> <li>Card Eject Button Release the card inside the printer.</li> </ul>                                                                                                    | <b>5</b> Left Side Cover | Open to install optional accessories or fix errors.           |
| <ul> <li>3 Top Cover Open top cover to load a ribbon and replace a cleaning roller</li> <li>9 Right Side Cover Open to replace the main board or fix errors.</li> <li>10 Power Switch Turns the printer on/off.</li> <li>11 Card Eject Button Release the card inside the printer.</li> </ul>                                                                                                    | 6 Output Stacker         | Stores printed cards (max. 60 cards).                         |
| <ul> <li>9 Right Side Cover Open to replace the main board or fix errors.</li> <li>10 Power Switch Turns the printer on/off.</li> <li>11 Card Eject Button Release the card inside the printer.</li> </ul>                                                                                                    | 7 Top Cover Button       | Opens the Top Cover.                                          |
| Power Switch Turns the printer on/off. Card Eject Button Release the card inside the printer.                                                                                                    | <b>8</b> Top Cover       | Open top cover to load a ribbon and replace a cleaning roller |
| Card Eject Button Release the card inside the printer.                                                                                                    | Right Side Cover         | Open to replace the main board or fix errors.                 |
| -                                                                                                    | 10 Power Switch          | Turns the printer on/off.                                     |
| Ribbon Set Button Replace or reposition the ribbon.                                                                                                    | 1 Card Eject Button      | Release the card inside the printer.                          |
|                                                                                                    | Ribbon Set Button        | Replace or reposition the ribbon.                             |

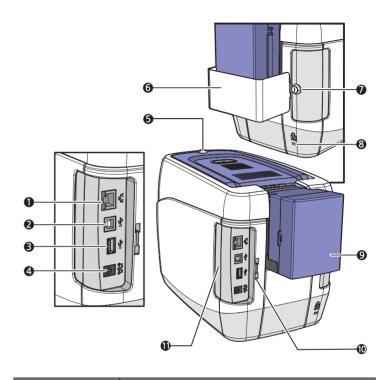

| INGITIC                     | Description                                              |
|-----------------------------|----------------------------------------------------------|
| 1 Ethernet Port             | Used to connect to a network using a LAN cable.          |
| 2 USB Port                  | Used to connect to a PC using a USB cable.               |
| <b>3</b> USB Socket         | Used to insert USB memory media or to connect to a PC.   |
| 4 Power Supply Port         | Connects to the power supply.                            |
| <b>6</b> Top Cover Lock Key | Locks/unlocks the Top Cover.                             |
| 6 Input Hopper Lock         | Used to lock the input hopper for Security.              |
| nput Hopper Lock Key        | Locks/unlocks the input hopper.                          |
| 8 Kensington Security Slot  | Use this to mount a security lock.                       |
| Input Hopper (Standard)     | Stores cards to print (max. 100 cards).                  |
| 10 Lock Connector Link      | Used to connect the Back Cover to the Input Hopper Lock. |
| 1 Side Cover Open Section   | Press to open the Side Cover.                            |
|                             |                                                          |

18 Install printer and ready POINTMAN User Guide Manual 19

-N20 / N30 (Auto Feeding, Single-sided Printing, 2 Input hoppers)

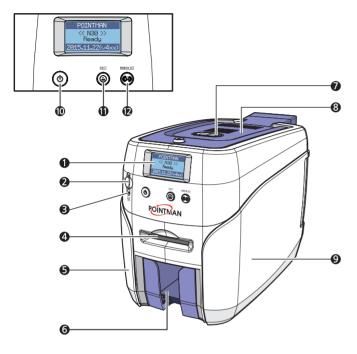

| 1 LCD Display            | Displays the printer's operation status on the LCD screen.    |
|--------------------------|---------------------------------------------------------------|
| 2 SIM Card Slot          | Used for inserting mobile chips.                              |
| 3 SIM Card Slot LED      | Indicates the mobile chip status.                             |
| 4 Single Card Slot       | Used to insert or release a single card.                      |
| <b>5</b> Left Side Cover | Open to install optional accessories or fix errors.           |
| 6 Output Stacker         | Stores printed cards (max. 60 cards).                         |
| 7 Top Cover Button       | Opens the Top Cover.                                          |
| 8 Top Cover              | Open top cover to load a ribbon and replace a cleaning roller |
| Right Side Cover         | Open to replace the main board or fix errors.                 |
| Power Switch             | Turns the printer on/off.                                     |
| 1 Card Eject Button      | Release the card inside the printer.                          |
| Ribbon Set Button        | Replace or reposition the ribbon.                             |
|                          |                                                               |

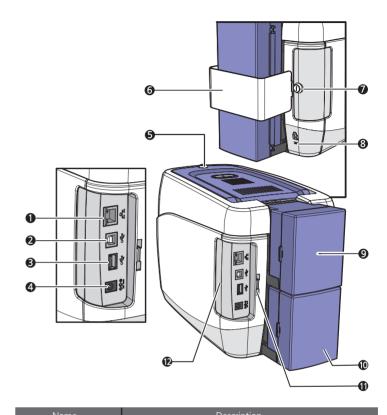

|  | Name                        | Description                                                 |
|--|-----------------------------|-------------------------------------------------------------|
|  | 1 Ethernet Port             | Used to connect to a network using a LAN cable.             |
|  | 2 USB Port                  | Used to connect to a PC using a USB cable.                  |
|  | <b>3</b> USB Socket         | Used to insert USB memory media or to connect to a PC.      |
|  | 4 Power Supply Port         | Connects to the power supply.                               |
|  | <b>6</b> Top Cover Lock Key | Locks/unlocks the Top Cover.                                |
|  | 6 Input Hopper Lock         | Used to lock the Input hopper for security                  |
|  | 7 Input Hopper Lock Key     | Locks/unlocks the Input Hopper.                             |
|  | 8 Kensington Security Slot  | Use this to mount a security lock.                          |
|  | Input Hopper (Standard)     | Stores cards to print (max. 100 cards).                     |
|  | 10 Input Hopper (Optional)  | Stores additional cards (Standard+Optional: max. 200 cards) |
|  | 1 Lock Connector Link       | Used to connect the back cover to the Input Hopper Lock.    |
|  | Side Cover Open Section     | Press to open the Side Cover.                               |
|  |                             |                                                             |

20 Install printer and ready POINTMAN User Guide Manual 21

OPTION

-N20 / N30 (Auto Feeding, Double-sided Printing, 1 Input hopper)

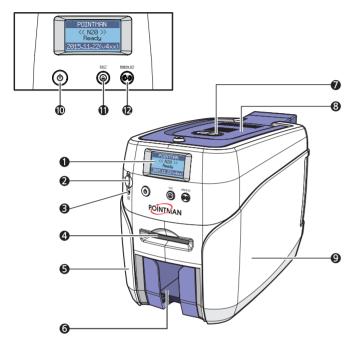

| Name                     | Description                                                    |
|--------------------------|----------------------------------------------------------------|
| 1 LCD Display            | Displays the printer's operation status on the LCD screen.     |
| 2 SIM Card Slot          | Used for inserting mobile chips.                               |
| 3 SIM Card Slot LED      | Indicates the mobile chip status.                              |
| 4 Single Card Slot       | Used to insert or release a single card.                       |
| <b>5</b> Left Side Cover | Open to install optional accessories or fix errors.            |
| 6 Output Stacker         | Stores printed cards (max. 60 cards).                          |
| 7 Top Cover Button       | Opens the Top Cover.                                           |
| 8 Top Cover              | Open top cover to load a ribbon and replace a cleaning roller. |
| Right Side Cover         | Open to replace the main board or fix errors.                  |
| 10 Power Switch          | Turns the printer on/off.                                      |
| 1 Card Eject Button      | Release the card inside the printer.                           |
| Ribbon Set Button        | Replace or reposition the ribbon.                              |
|                          |                                                                |

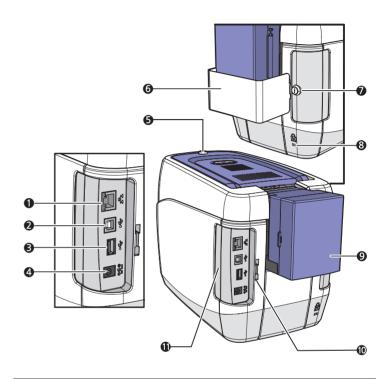

|  | Ivairie                     | Description                                              |
|--|-----------------------------|----------------------------------------------------------|
|  | 1 Ethernet Port             | Used to connect to a network using a LAN cable.          |
|  | 2 USB Port                  | Used to connect to a PC using a USB cable.               |
|  | 3 USB Socket                | Used to insert USB memory media or to connect to a PC.   |
|  | 4 Power Supply Port         | Connects to the power supply.                            |
|  | <b>6</b> Top Cover Lock Key | Locks/unlocks the Top Cover.                             |
|  | 6 Input Hopper Lock         | Used to lock the input hopper for Security.              |
|  | 7 Input Hopper Lock Key     | Locks/unlocks the input hopper.                          |
|  | 8 Kensington Security Slot  | Use this to mount a security lock.                       |
|  | Input Hopper (Standard)     | Stores cards to print (max. 100 cards).                  |
|  | 10 Lock Connector Link      | Used to connect the Back Cover to the Input Hopper Lock. |
|  | 1 Side Cover Open Section   | Press to open the Side Cover.                            |
|  |                             |                                                          |

22 Install printer and ready POINTMAN User Guide Manual 23

-N20 / N30 (Auto Feeding, Double-sided Printing, 2 Input hoppers)

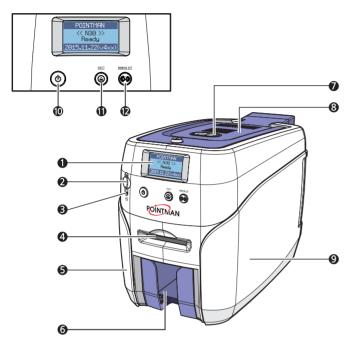

| 1 LCD Display            | Displays the printer's operation status on the LCD screen.    |
|--------------------------|---------------------------------------------------------------|
| 2 SIM Card Slot          | Used for inserting mobile chips.                              |
| 3 SIM Card Slot LED      | Indicates the mobile chip status.                             |
| 4 Single Card Slot       | Used to insert or release a single card.                      |
| <b>5</b> Left Side Cover | Open to install optional accessories or fix errors.           |
| 6 Output Stacker         | Stores printed cards (max. 60 cards).                         |
| 7 Top Cover Button       | Opens the Top Cover.                                          |
| 8 Top Cover              | Open top cover to load a ribbon and replace a cleaning roller |
| Right Side Cover         | Open to replace the main board or fix errors.                 |
| Power Switch             | Turns the printer on/off.                                     |
| 1 Card Eject Button      | Release the card inside the printer.                          |
| Ribbon Set Button        | Replace or reposition the ribbon.                             |
|                          |                                                               |

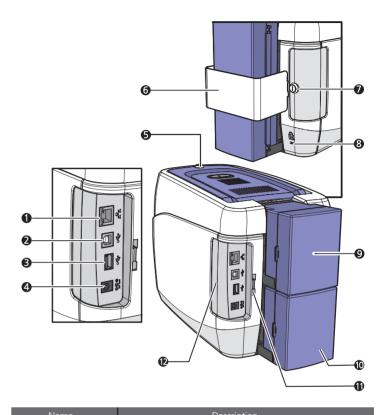

|  | Name                        | Description                                                 |
|--|-----------------------------|-------------------------------------------------------------|
|  | 1 Ethernet Port             | Used to connect to a network using a LAN cable.             |
|  | 2 USB Port                  | Used to connect to a PC using a USB cable.                  |
|  | <b>3</b> USB Socket         | Used to insert USB memory media or to connect to a PC.      |
|  | 4 Power Supply Port         | Connects to the power supply.                               |
|  | <b>5</b> Top Cover Lock Key | Locks/unlocks the Top Cover.                                |
|  | 6 Input Hopper Lock         | Used to lock the Input hopper for security                  |
|  | 7 Input Hopper Lock Key     | Locks/unlocks the Input Hopper.                             |
|  | 8 Kensington Security Slot  | Use this to mount a security lock.                          |
|  | Input Hopper (Standard)     | Stores cards to print (max. 100 cards).                     |
|  | nput Hopper (Optional)      | Stores additional cards (Standard+Optional: max. 200 cards) |
|  | 1 Lock Connector Link       | Used to connect the back cover to the Input Hopper Lock.    |
|  | 2 Side Cover Open Section   | Press to open the Side Cover.                               |
|  |                             |                                                             |

24 Install printer and ready POINTMAN User Guide Manual 25

OPTION

# Load Blue Cleaning Roller & Ribbon

# -Load Blue Cleaning Roller

1. Press the "Open" button and lift the Top Cover all the way as shown in the picture.

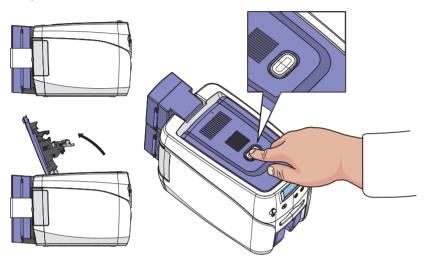

2. Place the Blue cleaning roller into the "U-shaped holder" and push it down.

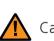

#### Caution

- Wash the cleaning roller using running water and dry every 7 days if the printer is used frequently or when replacing the ribbon.
- If the cleaning roller is not cleaned properly then the card may be printed unevenly or with marks across the card.. This may also cause serious damage to parts (e.g. print head)

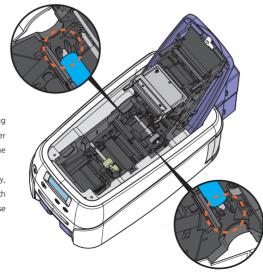

### -Load Ribbon

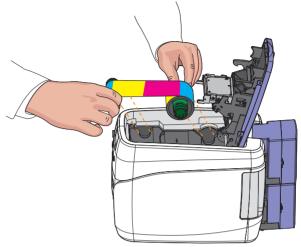

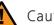

#### Caution

- Do not close the cover by force when the ribbon is not placed properly as this may cause damage.
- If the Top Cover is not closed, the printer may not print properly (make sure it is closed completely).
- Make sure that the Ribbon RFID Tag is positioned correctly.

1. Make sure that the ribbon is positioned correctly for loading and rolling.

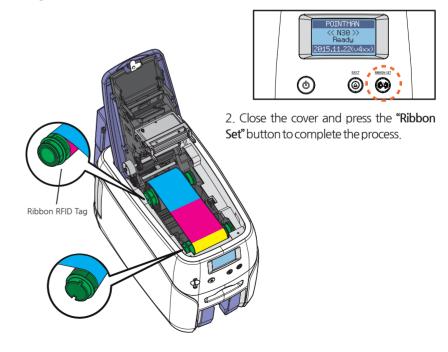

# **Load Cards**

# -Place Cards in the Input Hopper

To prevent card jam, please separate the cards from each other. Please arrange the card as the following pictures.

1. Push a stack of cards back and forth to an angle.

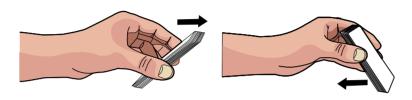

2. Align a stock of cards evenly and load the cards inside the input hopper as shown in the picture.

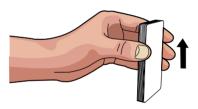

3. Open the Input Hopper by pulling it sideway.

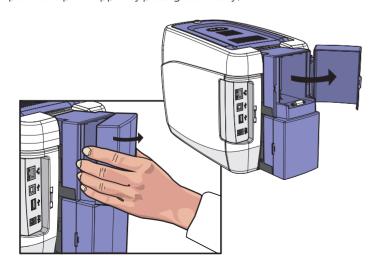

4. Place the cards inside the Input Hopper as shown in the picture.

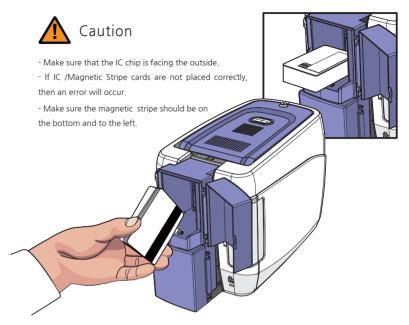

# -Place Cards after Removing the Input Hopper

1. Hold the Input Hoppers by the sides, and pull it backward to remove it.

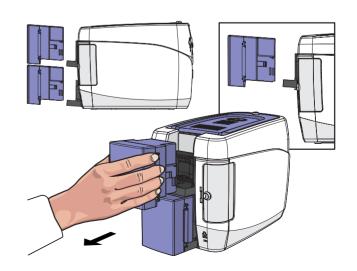

2. Hold the backside of the Input Hopper with one hand and open the cover with the other. Then, place the cards inside as shown in the picture.

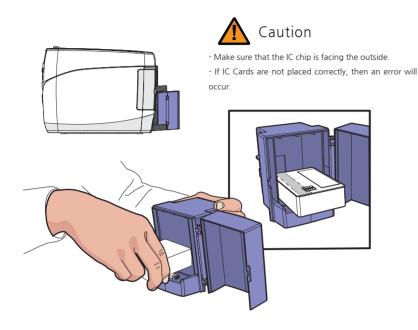

3. Close the cover, and place the Input Hopper in the tray.

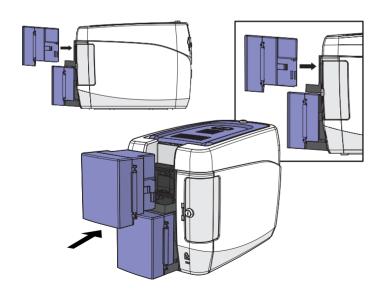

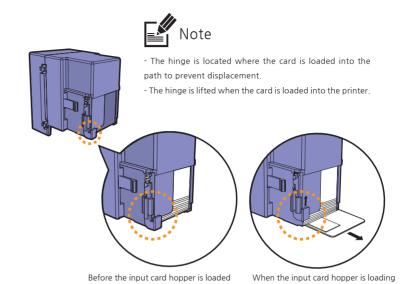

# **Print Single Card**

1. Insert a card into the front single card slot as shown in the picture.

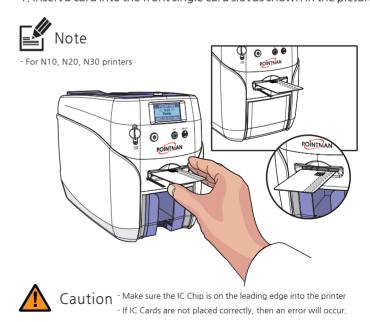

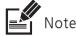

- The card loaded in the single card slot is printed first, even if there are cards in the

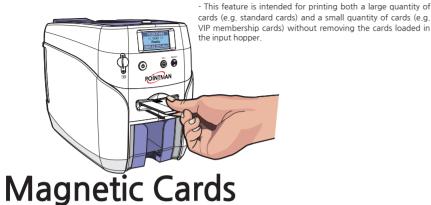

If the printer has the MS module (Single/Triple Track Head), it can encode information on the Mag. Stripe card.. (ISO 7811 track 1,2,3, Hi-Co/Lo-Co)

| Magnetic Card Standard |                   | : ISO 7811                 |                       |                           |
|------------------------|-------------------|----------------------------|-----------------------|---------------------------|
|                        | Track             | Track 1                    | Track 2               | Track 3                   |
|                        | Recording Density | 210 BPI                    | 75 BPI                | 210 BPI                   |
| ISO 7811               | Capacity          | 79 alphanumeric characters | 40 numeric characters | 107 numeric<br>characters |
|                        |                   | (7 bit code)               | (5 bit code)          | (5 bit code)              |
|                        | Start / End code  | %/?                        | ;/?                   | ;/?                       |

When loading Mag. Stripe cards, make sure the magnetic stripe is facing down and on the left side as shown in the pictures.

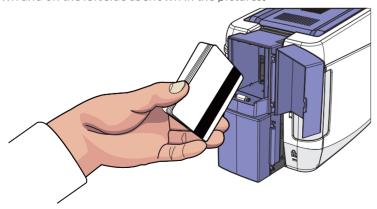

# Input Hopper & Ribbon Lock

# **OPTION** -Input Hopper Lock

1. Place the Input Hopper Lock in the area highlighted by the circle and push it down to fix it in the position. Then, use the Lock Key to lock it.

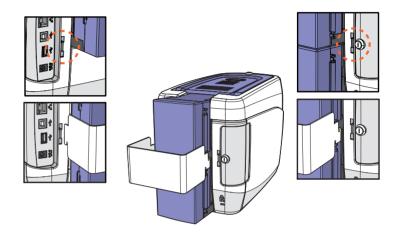

# • Top Cover Lock

1. Use the Lock Key to lock the Top Cover.

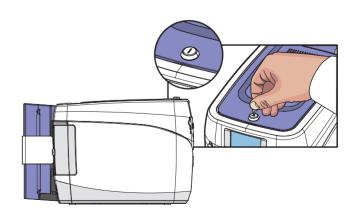

# Install/Remove Output Stacker

The Output Stacker can be installed or removed as follows:

Option 1: Open the Output Stacker cover and take the cards.

Option 2: Use the spring load to remove a small quantity of cards.

Option 3: Pull the Output Stacker out and take the cards.

# -Open the Output Stacker Cover and Take the Cards

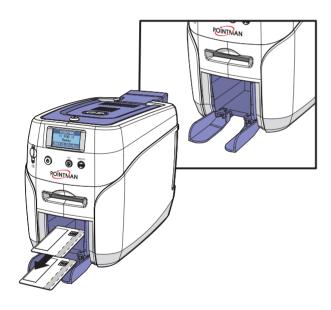

Lower the Output Stacker cover until it latches as shown in the picture. Use this method when printing a small quantity of cards and check the results right away.

# -Use the Spring Load to Take a Small Quantity of Cards.

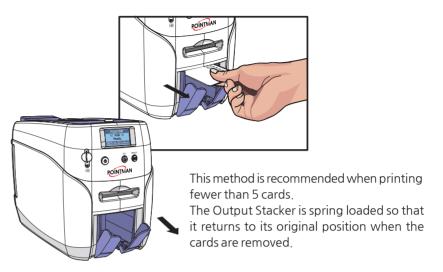

# - Pull the Output Stacker out and take the Cards.

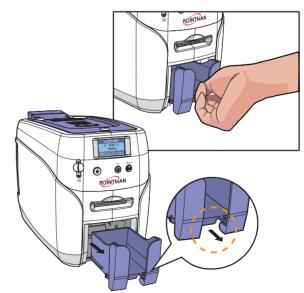

Push the Output Stacker and pull it forward and then pull it back to take it as shown in the picture.

This method is recommended for printing more than 50 cards, and up to 60 cards can be loaded in this way.

# **Connect Power & Communication Cables**

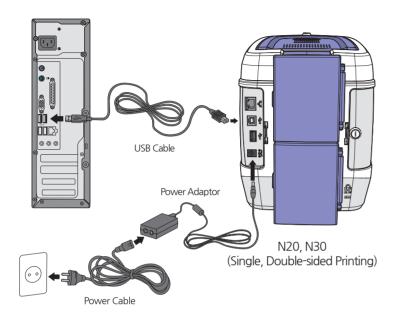

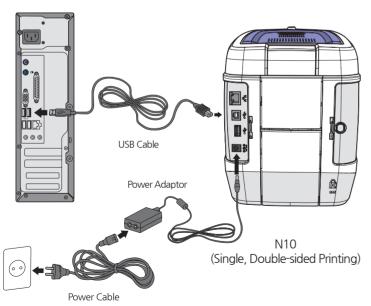

# **Install Program**

# -System Requirements

### ① Supported Operating Systems

- Windows 2000
- Windows XP (32/64bit)
- Windows Vista (32/64bit)
- Windows 7 (32/64bit)
- Windows 8 (32/64bit)
- Windows 10 (32/64bit)
- Windows 2012 R2 Server
- Windows 2008 Server
- Windows 2003 Server (32/64bit)

### 2 Recommended Specifications

- CPU: Pentium III 1 Ghz (Pentium IV 1.5 Ghz is recommended)
- Memory: 128 MB (512 MB is recommended)
- HDD: 1 GB (5 GB is recommended)
- Internet Explorer 5.5 or higher (6.0 is recommended)

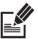

Note

You need to log in as an Administrator to install or uninstall the driver on Windows 2000/XP/Vista/7/8

### -Install Software

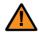

Caution

It is recommended to close all programs before installing the software.

### ① Install Software Using Local Port(USB)

1. Insert the CD into the PC's CD-ROM drive, and the setup program will start automatically. If the program does not start automatically, then go to the CD-ROM drive's root directory and run "install.exe" manually.

2. The initial screen of the Card Printer Driver is displayed as shown in the picture. Click "Start" to install the program.

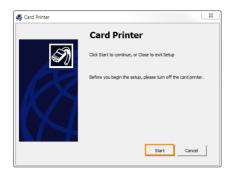

3. Select the software to install and click "Next" to proceed. (Card Designer Software, Card Printer Driver)

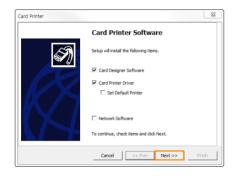

4. Read the Terms of Use and check "Agree". Then, click "Next" to proceed.

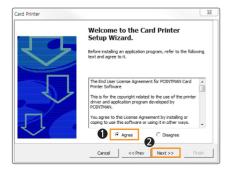

5. Specify the Port Type and click "Next". (Select "CITIUSB" when connecting the printer directly to the PC using a USB cable.)

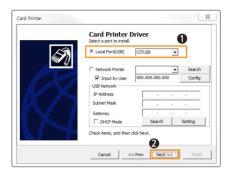

6. Click "Finish" to complete the installation process.

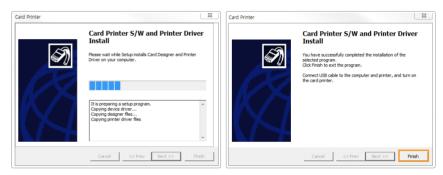

7. Make sure that the following programs are installed.

For "Card Designer Software", check:

"Start  $\rightarrow$  All Programs  $\rightarrow$  POINTMAN  $\rightarrow$  Card Designer"

For "Card Printer Driver", check:

"Start  $\rightarrow$  All Programs  $\rightarrow$  POINTMAN  $\rightarrow$  Printer"

Go to "Devices and Printers" and make sure "Card Printer" has been installed.

2 Install Software for Network Printer

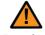

Conect the LAN cable between the Ethernet port and the router/server

Caution PC should be connected to network.

1. Insert the CD into the PC's CD-ROM drive and the setup program will start automatically. If the program does not start automatically, then go to the CD-ROM drive's root directory and run "install.exe" manually.

2. The initial screen of Card Printer Driver is displayed as shown in the picture. Click "Start" to install the program.

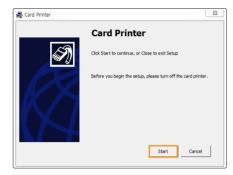

3. Select the Printer Driver & Network Driver options to install and click "Next" to proceed.(Connect a LAN cable to the NUVIA series-NX0 with Ethernet option and select "Network Software".)

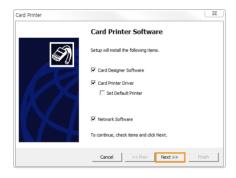

4. Read the Terms of Software and check "Agree". Then, click "Next" to proceed.

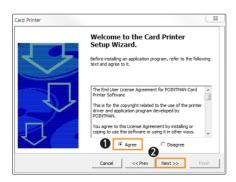

5. Click "Finish" to complete the installation process. Finish.

#### 5. Install Network Printer

#### 5-1. Auto Installation

Select "Network Printer" and the printer IP address will be displayed if it is connected to the network. Click "Next" to continue.

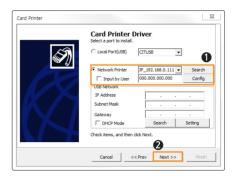

#### 5-2. Manual Installation

If the printer's IP address is not shown as in the picture, then check the following.

(Make sure that the printer is in the same IP range.)

### (1) If they are in the same IP range

For example, if your PC's IP address is 192.168.0.xxx, then the printer's IP address must be 192.168.0.yyy.

If they are not in the same IP range, check "Input by user" and enter the printer's IP address. Then, click "Next" to proceed.

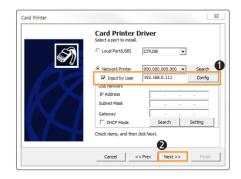

# (2) If they are in the same IP range, but the printer cannot be found Check "Input by user" and click "Setting".

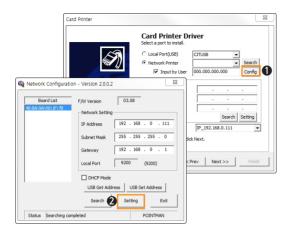

When the Network Configuration window pops up, the available printers will be displayed.

Check the IP Address, Subnet Mask and Gateway and click "Setting".

Check DHCP to enable DHCP mode and click "Setting". If the settings are entered correctly, the printer will initialize.

If the IP address and Board List are not specified in the Network Configuration window, then they may be in a different IP address range or the printer is not connected to the network. You will need to check your network settings.

#### 5-3. Manual Installation (Connect to the printer using a USB connection)

If the printer is not automatically detected, connect to the printer using a USB connection and configure the network settings.

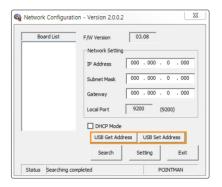

#### (1) Retrieve Address via USB

Connect the printer to a PC using USB connection and click **"USB Get Address"** to check the device's IP Address, Subnet Mask, Gateway and MAC address.

#### (2) Set Address via USB

Check the values retrieved through "Retrieve Address via USB".
Enter the IP Address, Subnet Mask, and Gateway, and click "Retrieve Address via USB"

6. Click "Finish" to complete the installation process.

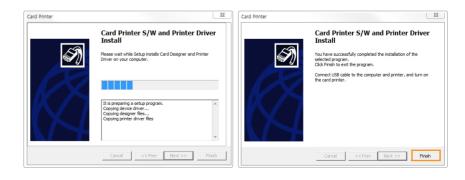

#### **3** Configure Network Settings

After installing the printer driver, go to the following path to configure network settings. (This feature is only supported by some models.)

"Start → All Programs → POINTMAN → Network"

"Start -> Apps (by name) -> Pointman -> Network setting"

#### 1) Network Configuration Window

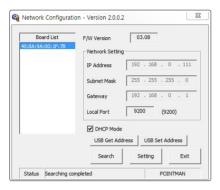

| ltem            |             | Description                                                                                                    |
|-----------------|-------------|----------------------------------------------------------------------------------------------------|
| Board List      |             | Displays a list of detected printers.                                                                                                    |
| Firmware Vers   | sion        | Displays the firmware version of the selected network board.                                                                                               |
|                 | IP Address  | Displays the IP address of the selected network board.                                                                                                    |
| Network         | Subnet Mask | Displays the subnet mask of the selected network board.                                                                                                    |
| Setting         | Gateway     | Displays the gateway of the selected network board.                                                                                                    |
|                 | Local Port  | Sets the port of the network printer.                                                                                                    |
| DHCP Mode       |             | Sets the IP address automatically for network environments that support DHCP. Otherwise, you need to retrieve the allocated IP address and enter manually. |
| USB Get Address |             | Retrieves the printer's network address USB.                                                                                                    |
| USB Set Address |             | Sets the printer's network address via USB.                                                                                                    |
| Search          |             | Searches the printer's network.                                                                                                    |
| Setting         |             | Saves the new network information to the printer. After the settings are applied, the printer reboots. This reboot takes about 10 seconds.                 |
| Exit            |             | Exit the program.                                                                                                    |

#### 2) DHCP (Dynamic Host Configuration Protocol)?

DHCP (Dynamic Host Configuration Protocol)?

DHCP is a network protocol that automatically allocates TCP/IP to the client PC.

The DHCP server sends the client's network settings (e.g. IP Address, Subnet Mask, Gateway, DNS server) automatically.

If "Obtain an IP Address automatically" is set in your TCP/IP settings, it means that DHCP Mode is enabled.

#### 3) Network Setting - Automatic (DHCP supported)

- 1. Go to "Start  $\rightarrow$  All Programs  $\rightarrow$  POINTMAN  $\rightarrow$  Network" and click OK to open the settings window.
- 2. In the Network Configuration window, click **"Search"** to search the connected network board

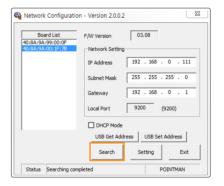

3 Select the MAC Address from the Board List

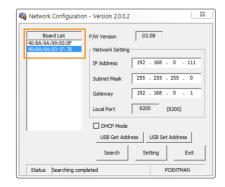

4. The IP Address, Subnet Mask and Gateway are allocated automatically by the DHCP server, and there is no need to set the values.

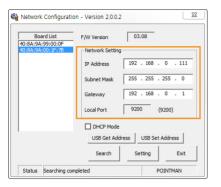

5. Set the Local Port to 9200 (cannot be changed).

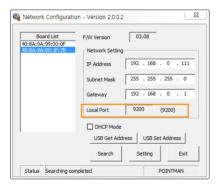

6. Check the DHCP Mode

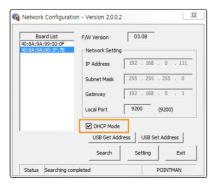

7. Click "Setting". This takes about 30 seconds.

When the settings complete, the printer reboots automatically and retrieves a new IP address from the server.

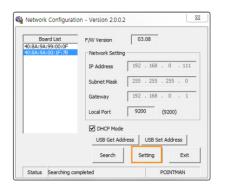

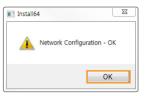

8. Click "Exit" to complete the network configuration process.

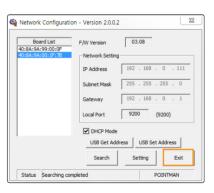

#### 4) Network Setting - Manual

Retrieve the IP Address, Subnet Mask and Gateway to be used by the printer from the network administrator.

- '1.Go to "Start → All Programs → POINTMAN → Network" and click "OK" to open the settings window.
- 2 Select the MAC address from the Board List

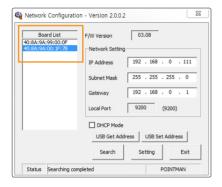

3. Enter IP Address, Subnet Mask and Gateway.

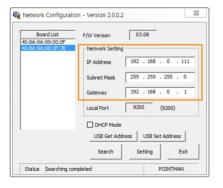

4. Set the Local Port to 9200 (cannot be changed).

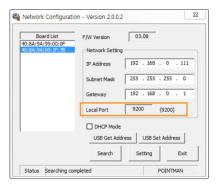

5. Do not check the DHCP Mode. Make sure to leave the box unchecked.

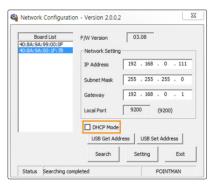

6. Click "Setting". This takes about 30 seconds. When the settings complete, the printer reboots automatically.

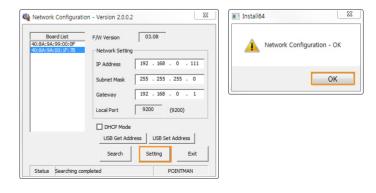

7. Click "Search" to check the network configuration.

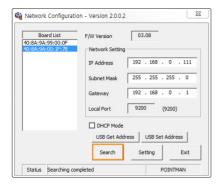

8. Click "Exit" to complete the network configuration process.

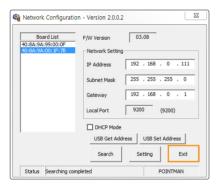

# **Uninstall Program**

- 1. Go to Control panel → Uninstall Program → Select "Card Printer" on the list
- → Select "Uninstall"

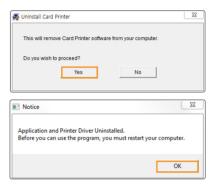

# **Print Cards**

## -Set as Default Printer

You can change the printer settings using the functions provided by the printer driver.

- 1. Go to "Hardware and Sound → Devices and Printers" in the "Control Panel".
- 2. Right-click "Card Printer" and select "Set as default printer".

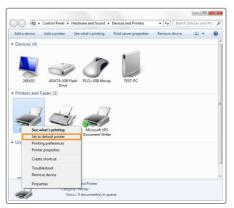

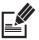

Note

Use this printer settings when there are no other printers connected to your PC.

# -Change Printer Port (Using the Printer Driver)

- 1. Go to "Hardware and Sound → Devices and Printers" in the "Control Panel".
- 2. Right-click "Card Printer" and select "Properties (or Printer Properties)".

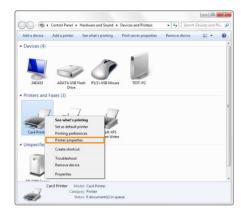

3. Select "Ports (or Advanced)" tab in the "Card Printer Properties".

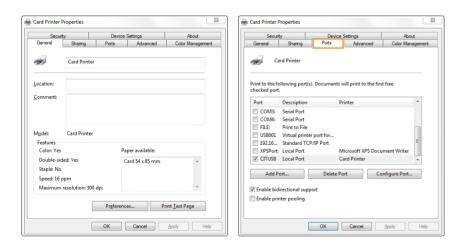

4. Select the port you want to use and click "OK". USB Port: CITUSB (Local Port)

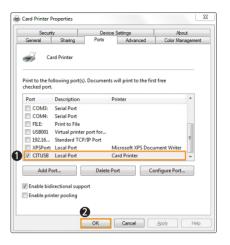

Network Port: Refer to "Configure Network Settings" (P40) and select the port (IP Address) accordingly.

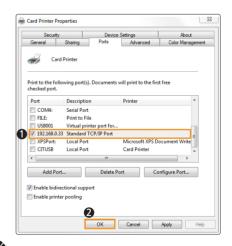

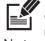

When the driver is installed successfully, "Two-Way Communication" will be selected automatically. If there is any problem printing through the network port, make sure to disable "Two-Way Note Communication"

#### OPTION

# -Select Input Hopper in the Printer Settings

- 1. Go to "Hardware and Sound → Devices and Printers" in the "Control Panel".
- 2. Right-click "Card Printer" and select "Printing Preferences".

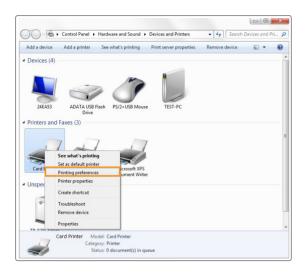

3. Go to "Paper" tab.

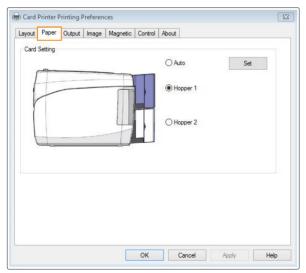

(Dual Hoppers will be appeared when a dual hopper printer is connected only)

#### 4. Select the Card Source.

If the printer(Nuvia N20 or N30) has two input hoppers, you are able to select the card hopper. Default value is Auto.

| ltem     | Description                                                                                                    |
|----------|----------------------------------------------------------------------------------------------------|
| Auto     | Usually dispensing the card from the upper hopper.<br>If there is no card at the upper hopper, dispensing the card<br>from the lower hopper. |
| Hopper 1 | Only dispensing the card from the upper hopper.                                                                                              |
| Hopper 2 | Only dispensing the card from the lower hopper.                                                                                              |

# Print Using Application Programs & Configure Driver Settings

# -Print Using Application Programs

- 1. Specify the paper as 53.98mm x 85.60mm to print cards using application programs e.g. Excel, Word.
- 2. Click "Print" in the "File" menu to open the print settings. Select "Card Printer" in the settings and click "Print" or "OK" to print.

Make sure that the orientation of the image matches the print settings. You can use the preview option to confirm the print output.

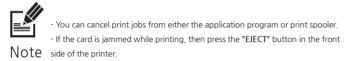

# -Configure Printer Default Settings in Application Programs

Each time you change the print settings in the application program, it will be reset to the default settings when you exit the program.

Click "Print" in the "File" menu to open the print settings.
Go to "Printer Properties — Card Printer Printing Properties" in the printer section and change the settings in the "Layout, Paper, Output, Image, Magnetic, Control and About" tabs. (Click each tab to open the settings.)

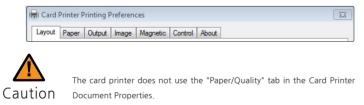

Click "OK" to complete the process.

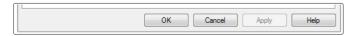

### ① Layout

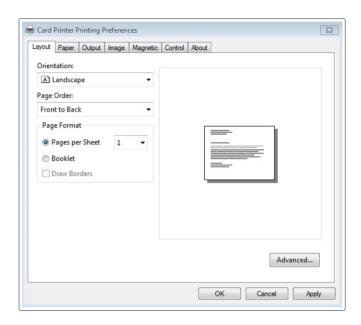

| ltem        | Description                                      |  |
|-------------|--------------------------------------------------|--|
| Orientation | Sets the card orientation Portrait or Landscape. |  |
| Page Order  | Sets the page sequence.                          |  |
| Page Format | Not applicable.                                  |  |

### 2 Paper

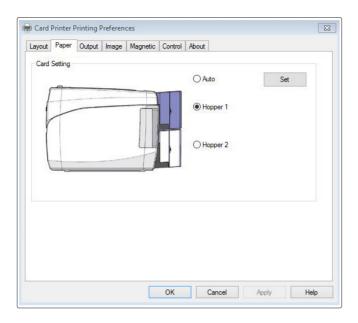

#### Select the Card Source.

If the printer(Nuvia N20 or N30) has two input hoppers, you are able to select the card hopper. Default value is Auto.

| Item     | Description                                                                                                    |
|----------|----------------------------------------------------------------------------------------------------|
| Auto     | Usually dispensing the card from the upper hopper. When cards in the upper hopper run out, it starts to feed a card from the lower card hopper automatically. |
| Hopper 1 | Only dispensing the card from the upper hopper.                                                                                                    |
| Hopper 2 | Only dispensing the card from the lower hopper.                                                                                                    |

### 3 Output

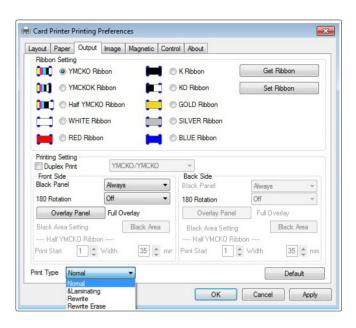

| Item          |               | Description                                                                                                    |
|---------------|---------------|----------------------------------------------------------------------------------------------------|
| Ribbon Set    | ting          | Sets the type of ribbon.                                                                                                    |
|               | Duplex Print  | Prints on both sides of the card.                                                                                                    |
|               | Black Panel   | Selects the K panel for printing black text and black & white images included in the document.                                                                         |
| Printer       | 180 Rotation  | Rotates the document 180 degrees.                                                                                                    |
| Setting       | Overlay Panel | Sets the type of overlay panel for protecting the printed cardFull Overlay /No Overlay /Selected Area /Use Image File -Smart Card ISO /Smart Card AFNOR /Magnetic Card |
|               | Normal        | Normal Card Printing Mode                                                                                                    |
|               | & Laminating  | Connect NL200 series card laminator to the printer and can laminate a card after printing.                                                                             |
| Print<br>Type | Rewrite       | Rewrite a card. Please unlock rewrite function before use and remove a ribbon from the printer.                                                                        |
|               | Rewrite Erase | Can erase a rewritten card. Please unlock rewrite function before use and remove a ribbon from the printer.                                                            |

### Image

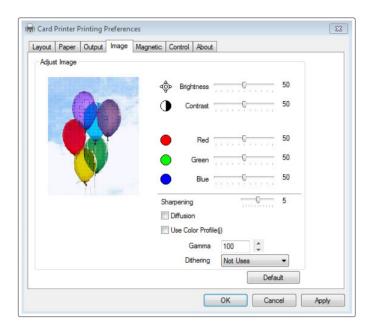

|                 | ltem              | Description                                                                                                    |
|-----------------|-------------------|----------------------------------------------------------------------------------------------------|
|                 | Brightness        | Sets the brightness of the printed card.                                                                                                    |
|                 | Contrast          | Sets dark areas as darker and bright areas as brighter.                                                                                                    |
| Adjust<br>Image | Sharpening        | Increases the contrast of adjacent pixels to make the image look sharper  This filter adjusts the contrast of the edge details and creates brighter and darker lines on each plane of the edge, resulting in a sharper image with clearer outlines. |
|                 | Diffusion         | Mixes the pixels of an image and makes it look blurry. This filter mixes pixels in such a way to minimize the change of colors.                                                                                                    |
|                 | Use Color Profile | Supports more colors by using the color profile.                                                                                                    |
|                 | Gamma             | Control the lightness of images                                                                                                    |
|                 | Dithering         | Apply special effect in processing of digital image. This function is used for gray scale image.                                                                                                    |
|                 | Default           | Restore the values to the default setting                                                                                                    |

### Magnetic

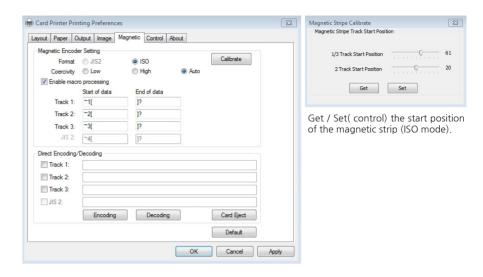

| ltem                            |                             | Description                                                                                                    |
|---------------------------------|-----------------------------|----------------------------------------------------------------------------------------------------|
|                                 | Format                      | Sets the encoder format of the magnetic stripe.                                                                                                    |
| Magnotic                        | Coercivity                  | Sets the coercivity type of magnetic stripe.                                                                                                    |
| Magnetic<br>Encoder<br>Settings | Enable macro processing     | Sends data to the magnetic stripe. When enabled, it detects the start and end of the encoding data from text format and processes it with Magnetic Stripe Encoding data. |
|                                 | Magnetic strip<br>Calibrate | Get / Set( control) the start position of the magnetic strip                                                                                                    |
| Direct<br>Encoding<br>/Decoding | Encoding                    | Writes the data of selected track to the magnetic stripe.  Track 1, 2, 3: Inputs the data to write on the magnetic stripe card.                                          |
|                                 | Decoding                    | Reads the data of the selected track from the magnetic stripe.  Track 1, 2, 3: Displays the data read from the magnetic stripe card.                                     |
|                                 | Card Eject                  | Ejects any card inside the printer.                                                                                                    |

In case of the Japanese window only, JIS2 button is enabled.

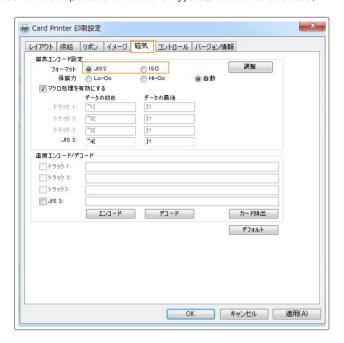

## ⑥ Control

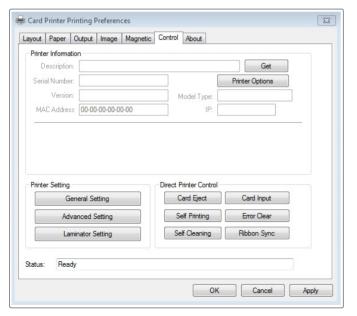

| Item                  |                      | Description                                                                                                    |
|-----------------------|----------------------|----------------------------------------------------------------------------------------------------|
| Printer<br>Infomation | Get                  | Retrieves and displays the information from the printer.                                                                                                    |
| Printer<br>Setting    | General<br>Setting   | Retrieves/changes the printer settings Auto Ribbon Sync: No, Yes - Card Ready Position: Eject, Internal - Card Input Ready: External, Internal - Card Input Option: External, Internal - Card Eject Time: 0 - 30 seconds - Card Eject Option - Card Insert Time: 2 - 20 seconds - LCD Contrast - LCD Backlight Mode |
|                       | Advanced<br>Setting  | Retrieves/changes the printer settingsTPH Resistance: 2400 ~ 3600 - Card Margin Setting: X-Start, X-End, Y-Offset - Intensity: Color/Mono Ribbon - Ribbon Sensor Value Get/Set                                                                                                    |
|                       | Laminator<br>Setting | -Laminator F/W version -Film Type -Film Remaining Counts -Pass Mode -Temperature -Start Position -Power Saving Time                                                                                                    |
|                       | Card Eject           | Ejects the card inside the printer.                                                                                                    |
|                       | Card Input           | Inserts the card placed in the slot.                                                                                                    |
| Direct                | Self Printing        | Prints a self-test card.                                                                                                    |
| Printer<br>Control    | Self Cleaning        | Initializes the cleaning cycle. Make sure that the cleaning card is available.                                                                                                    |
|                       | Ribbon Sync          | Synchronizes the ribbon. It performs the same function as the "RIBBON SET" button.                                                                                                    |
|                       | Error Clear          | Removes the error status of the printer. This does not solve any errors, but only removes the status so it can process the next command.                                                                                                    |

#### (1) Get the information of the installed modules.

"Control" tab → "Get button" at the printer information

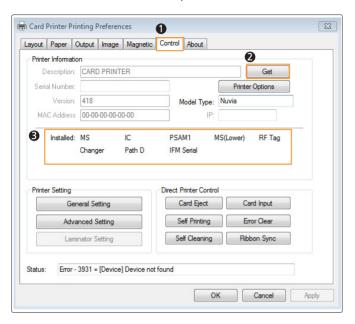

| Displayed  | Installed Module            | Descriptions                                             |  |
|------------|-----------------------------|----------------------------------------------------------|--|
| MS         | MS module                   | Magnetic stripe encoding /decoding option                |  |
| IC         | Contact Smart Card option   | IC contact module                                        |  |
| Hopper A   | Upper Hopper                |                                                          |  |
| Hopper B   | Lower Hopper                |                                                          |  |
| IFM Serial | IC Card Interface<br>Module | Serial protocol IC Card interface<br>module installed    |  |
| IFM PCSC   | IC Card Interface<br>Module | PC/SC compliant IC Card interface<br>module is installed |  |

| Displayed  | Installed Module | Descriptions                                                     |  |
|------------|------------------|------------------------------------------------------------------|--|
| Flipper    |                  | Enable to print the dual side                                    |  |
| Divert     |                  | Enable to eject the card both a input section and output hopper. |  |
| Path D     | Not reserved     |                                                                  |  |
| Laminator  | Laminator module |                                                                  |  |
| Mobile SIM | Mobile SIM slot  | Mobile SIM contact module.                                       |  |
| WIFI       | WIFI module      | Enable to use wireless network.                                  |  |

#### (2) Configure Laminator

Go to the printer properties  $\rightarrow$  "Control" tab  $\rightarrow$  "Laminator setting" button.

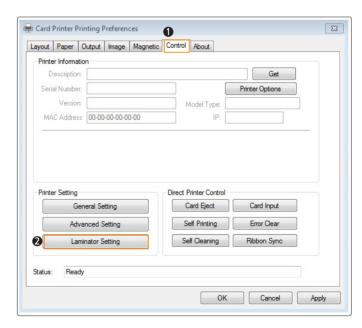

#### Laminator information Dialog.

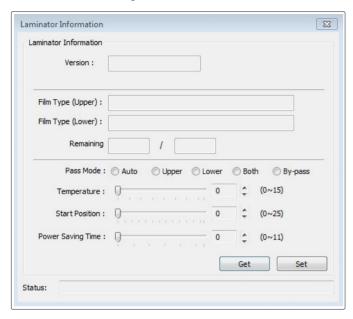

| ltem              |                     | Description                                                       |
|-------------------|---------------------|-------------------------------------------------------------------|
| Version           |                     | Display the version of the Laminator's F/W                        |
| Mode              | Printer → Laminator | The Laminator is connected to the Nuvia.                          |
| Mode              | PC → Laminator      | The Laminator is connected with the PC directly. Standalone type. |
| Film Type (Up     | per)                | Display the installed film type at the upper cassette.            |
| Film Type (Lower) |                     | Display the installed film type at the lower cassette.            |
| Remaining         |                     | Get the remaining counts of the loaded film.                      |
| Pass Mode         |                     | How to operate the laminator.                                     |
| Temperature       |                     | Set the laminating temperature.                                   |
| Start Position    |                     | Set the start position of laminating.                             |
| Power Saving Time |                     | Set the duration of power saving mode.                            |

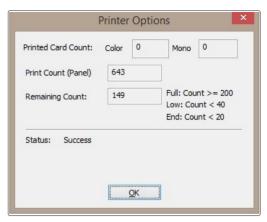

| Item              |                        | Description                                                     |
|-------------------|------------------------|-----------------------------------------------------------------|
|                   | Printed Card<br>Count  | It shows how many cards are printed on the connected            |
| Printer<br>Option | Print Count<br>(Panel) | It shows how many panles are printed in the connected           |
|                   | Remaining count        | It shows the level of remaing capacity of the installed ribbon. |

### About

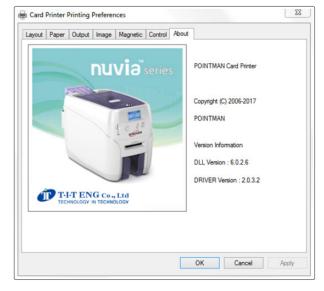

This tab displays the version information.

# **Check IP Address & Print Test Card**

### -Check IP Address

1. Hold down both the "EJECT" and "RIBBON SET" buttons until "USER MODE" is indicated in the LCD display.

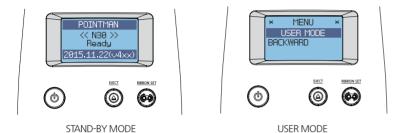

2. When "USER MODE" is indicated on the LCD display, press the "RIBBON SET" button to go into "3. SET MODE". Then, hold down the "RIBBON SET" button

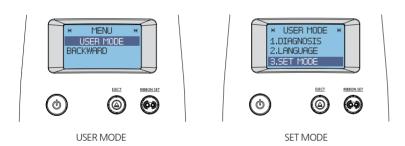

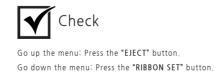

3. When "SET MODE" is indicated in the LCD display, press the "RIBBON SET" button several times to go to "4. NETWORK CONFIG". Then, hold down the "RIBBON SET" button until the IP address displays on the screen.

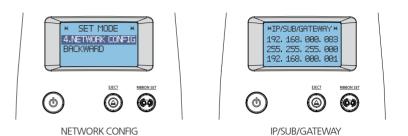

4. To go into STAND-BY mode, hold down both the "EJECT" button and "RIBBON SET" button together to go to the previous menu ("4. NETWORK CONFIG"). Then, hold down the "EJECT" button to enter STAND-BY mode.

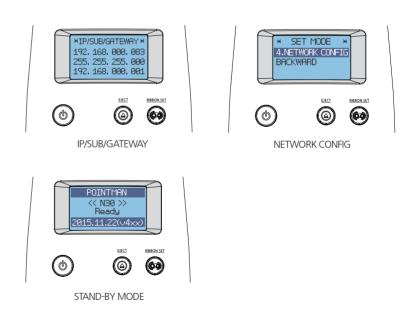

### -Print Self-Test Card

#### ① If Connected to a PC

- 1. Turn on the printer connected to a PC.
- 2. Load the ribbon and press the "RIBBON SET" button.
- 3. Insert a single card into the slot or load it on the Input Hopper.
- 4. Go to "Hardware and Sound → Devices and Printers" in the "Control Panel".
- 5. Select "Card Printer" and Right click → Printing preferences → Control tab → Direct Printer Control → Self Printing.

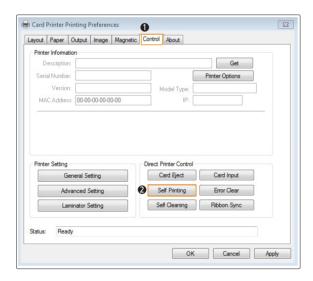

6. "Self Printing" is indicated on the LCD display as a test card is printed so that you can check the printing quality.

#### ② If Not Connected to a PC: User Mode

- 1. Turn on the printer (there is no need to connect it to a PC).
- 2. Insert a single card into the slot or load it on the Input Hopper and load the ribbon.
- 3. Hold down both the "EJECT" and "RIBBON SET" buttons until "USER MODE" is indicated on the LCD display.

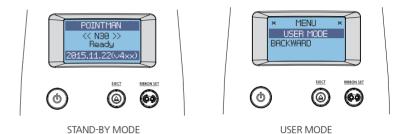

4. Hold down the "RIBBON SET" button in the USER MODE, and go into the "1. DIAGNOSIS" menu

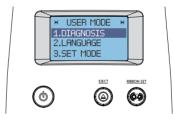

DIAGNOSIS

5. Hold down the "RIBBON SET" button in the "DIAGNOSIS  $\rightarrow$  1. SELF PRINT" menu to start printing a test card.

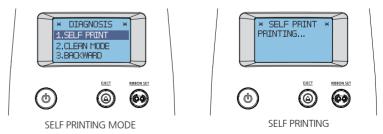

6. The printing progress is indicated on the LCD display. The card will be ejected when the printing is completed.

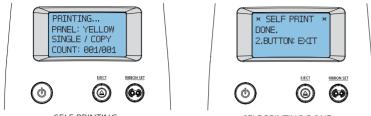

**SELF PRINTING** 

SELF PRINTING DONE

7. When the "SELF PRINTING DONE" message displays, hold down both the "EJECT" and "RIBBON SET" buttons to go back to the "DIAGNOSIS-SELF PRINT MODE" mode, To go into STAND-BY mode, hold down the "EJECT" button,

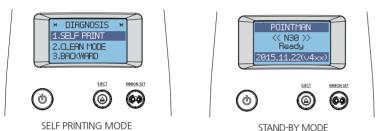

### **Maintenance Instructions**

### -Supported Cards

This card printer may not support certain types of PVC cards. Please use the following PVC cards to prevent any issues and achieve the highest printing quality.

### ① Size

- International Standard (ISO CR80-ISO7810)
- -53.98mm (W) x 85.60mm (L)/3.375"x2.215"

### ② Thickness

- Minimum: 0 4mm - Standard: 0 76mm - Maximum: 1 2mm

### ③ Acceptable Cards

- Glossy white
- Free of dirt or grease
- Not contaminated
- Free of scratches or dents
- Completely flat
- Static Free

### **4** Unacceptable Cards

- Heavily damaged
- Stained or contaminated
- Scratched
- Bent or deformed
- Embossed

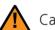

Caution

Do not load or use cards considered as unacceptable as they may damage the parts including the head, sensor, TPH, and roller

## Clean the Printer

### -Clean the Exterior

- Clean the printer with a soft, damp cloth. Make sure to unplug the power adapter before cleaning it.
- Do not allow any liquid to drip inside the printer.
- Make sure that the printer is dry before turning it on.

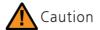

Do not use any liquid / gel containing a high content of alcohol or solvent to clean Caution the printer as it may cause discoloration or fissure on its surface.

### -Clean Inside the Printer Using Cleaning Kit

Clean inside the printer using the cleaning kit every month or every 1000 cards

Make sure to follow the instructions provided below on a regular basis as dusts or contaminants may affect the printing quality or damage the parts.

### ① Cleaning Kit & Use

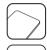

#### 1) CR80 Cleaning Card:

Use for cleaning the printer path, roller, and feeding roller.

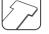

#### 2) Long-T Cleaning Card:

Use for cleaning the printer path, roller, and feeding roller.

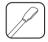

### 3) Alcohol Swab:

Use for cleaning the interior case and sensor.

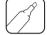

#### 4) Cleaning Pen:

Use for cleaning the TPH and sensor.

## ② Clean the Printer Using CR80 Cleaning Card / Long-T Cleaning Card

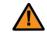

CR80 Cleaning Card: insert the card to the Single Card Slot.

T Cleaning Card: remove the Input Hopper and insert the card through the tray.

Caution Using the cards in any other way may cause an error.

# 1) Check the Proper Use of CR80 Cleaning Card / T Cleaning Card CR80 Cleaning Card

N10/N20/N30

Insert the CR80 Cleaning Card to Single Card Slot as shown in the picture

N15

Insert the CR80 Cleaning Card to the card tray as shown in the picture

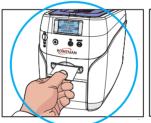

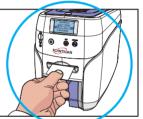

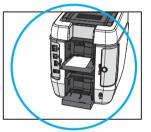

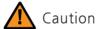

How to clean N15 Card printer with CR80 Cleaning card.

#### Long-T Cleaning Card

N10/N20/N30

Once you insert the T-Cleaning card to the manual feeding card slot, it will clean the printer automatically. Not require any additional setting.

N15

Can't use Long T-Cleaning Card on N15 model

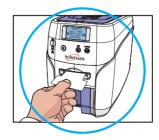

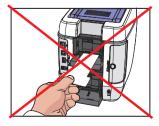

#### 2) Not Connected to a PC: User Mode

- 1. Open the TOP Cover and remove the ribbon, close the cover.
- 2. Press the "EJECT" button located in front of the printer to eject any card inside the Single Card Slot. For the cards in the Input Hopper, open the cover to remove them.
- 3. Insert the cleaning card to the feeding slot (Single Card Slot, Input Hopper).
- 4. Hold down both the "EJECT" and "RIBBON SET" buttons together until the LCD display indicates that the printer is in "USER MODE".

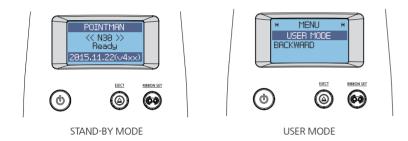

5. Hold down the "RIBBON SET" button in the "USER MODE" to go into "1. DIAGNOSIS".

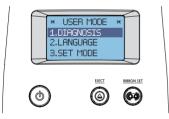

**USER MODE** 

6. When the LCD display indicates "1. DIAGNOSIS", press the "RIBBON SET" button to go into "2. CLEAN MODE".

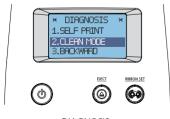

DIAGNOSIS

7. Hold down the "RIBBON SET" button until cleaning starts. The cleaning card will be ejected after it moves back and forth 10 times.

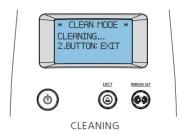

8. When the LCD display indicates "CLEAN COMPLETE", remove the cleaning card. Then, press both the "EJECT" and "RIBBON SET" buttons to go back to the "DIAGNOSIS" menu.

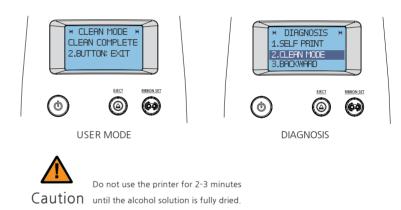

9. Hold down the "EJECT" button to go into Stand-by Mode.

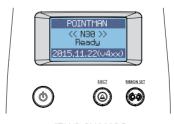

STAND-BY MODE

#### 3) Connected to a PC

- 1. Turn off the printer and open cover, remove ribbon and all cards and close the cover. And turn it on.
- 2. Go to "Control Panel → Hardware and Sound → Devices and Printers" and right-click the "Card Printer" driver icon. Then, select "Printing preferences".
- 3. Go to "Card Printer Printing preferences → Control" and click "Self-Cleaning".

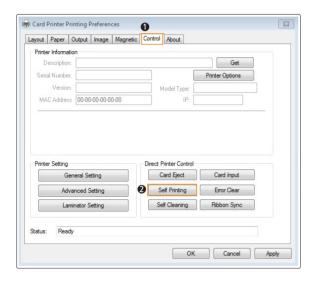

4. Insert a cleaning card when prompted by the "Insert a cleaning card" message, and then click "Yes".

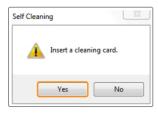

- 5. The cleaning card will be ejected after it moves back and forth 10 times.
- 6. Do not use the printer for 2-3 minutes until the alcohol solution is fully dried.

### 3 Clean the Printer Using Alcohol Swab and Cleaning Pen

You can clean the printer's TPH and sensor and wipe the ink and dusts using an alcohol swab and cleaning pen.

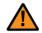

Do not use any liquid / gel containing a high content of alcohol or solvent to clean the printer as it may cause discoloration or fissure on its surface. Make sure to use

Caution authorized alcohol swabs and cleaning pen only

### 1) Clean the Inside of the Printer Using Alcohol Swab

- 1. Open the Top Cover and remove the ribbon. Press the "EJECT" button located in front of the printer to eject any card inside the printer. .
- 2. Turn off the printer connected to a PC, and unplug the power adapter.
- 3. Take out an alcohol swab from the Cleaning Kit and fold it at the end as shown in the picture.

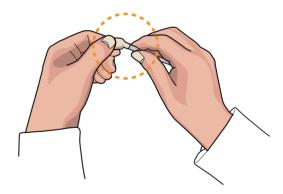

4. Squeeze the transparent part until liquid comes out. Then, clean places in the printer where you cannot reach with your hands.

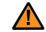

Caution

Do not use the printer for 2-3 minutes until the alcohol solution is fully dried.

#### 2) Clean the Printer's TPH Using Cleaning Pen and Alcohol Swab

It is recommended to clean the printer at least once a month or whenever you replace the ribbon.

- 1. Turn off the printer connected to a PC and unplug the power adapter.
- 2. Clean the main body of the TPH using the cleaning pen or cotton swab before cleaning its head.
- 3. Make sure to clean the ceramic edge of the printhead, as shown in the picture.

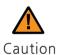

Do not touch the TPH head with your hands as this can damage it.

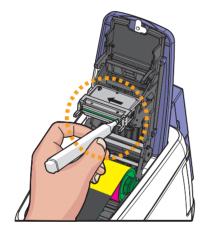

4. Make sure that the TPH is fully dried before turning the printer on; otherwise, the TPH may get damaged.

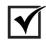

Important The Cleaning Pen is only included in the Advanced set sold by Pointman.

### -Clean the Blue Cleaning Roller

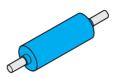

#### Blue Cleaning Roller

This cleaning tool is designed to remove any unwanted materials from the surface of cards, and it can be used semi-permanently since it can be washed. It is recommended to clean it at least once every two weeks or every 200 cards.

- 1. Remove the cleaning roller from the printer.
- 2. Wash it under running water.
- 3. Make sure that it is fully dried before installing it into the printer.

## **Troubleshooting**

Some of the problems you may encounter while using the printer can be fixed by referring to the following troubleshooting guide. If the problem persists, then please contact your local dealer.

### -Errors

### ① TPH

| Code | Code Name                                 | Description                                       | Solution                                                                                  |  |
|------|-------------------------------------------|---------------------------------------------------|-------------------------------------------------------------------------------------------|--|
| 10   | Top Cover<br>(TPH Module)                 | The Cover opens while printing                    | Check that the cover is closed properly. Replace the TPH open checking sensor.            |  |
| 11   | TPH Up/Down<br>Failure                    |                                                   |                                                                                           |  |
| 13   | Abnormal TPH<br>Thermistor<br>Temperature | The TPH thermistor<br>Temperature is<br>abnormal. | Check the temperature of the TPH thermistor (operating temp.: 0c°~70c°). Replace the TPH. |  |

### 1) Replace the TPH

1. Detach the earth cable on TPH as shown in the below pictures.

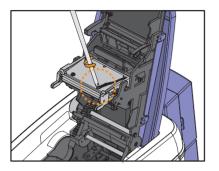

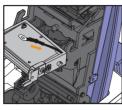

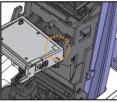

2. While pressing down the black bar above printhead, push the TPH by its body upwards and forwards. Taking care not to touch the ceramic edge of the printhead.

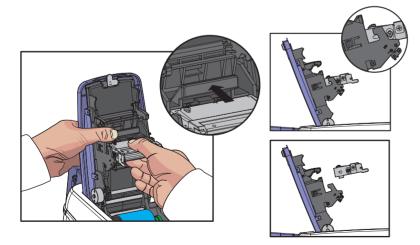

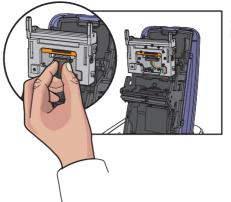

3. Remove the TPH's connector by lifting it.

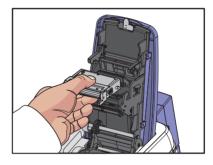

4. Pull it towards you to remove, and then replace it with a new one. (Install the TPH in reverse order of the removal steps.)

### ② Card Feeding

| Code | Code Name   | Description Solution            |                                              |
|------|-------------|---------------------------------|----------------------------------------------|
| 12   | Card Jammed | The card is jammed in the path. | Check the path to see if the card is jammed. |

### 1) Remove Jammed Card (Single-sided Printing)

1. Open the side cover by holding the area highlighted by the circle and pushing it towards the front of the printer as shown in the picture.

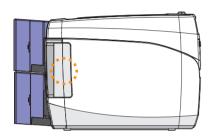

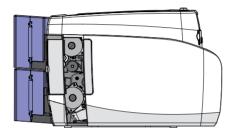

2. Rotate the knob to remove any jammed card the path as shown in the picture.

This method can only be used for single-sided printing models (without the flipper only.

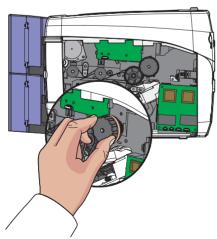

### 2) Remove Jammed Card (Double-sided Printing)

1. Turn off the printer and open the cover. Remove the ribbon inside.

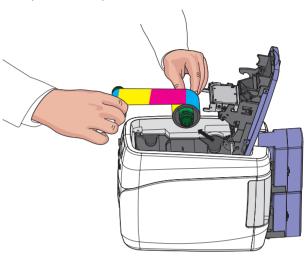

2. Keep the cover open and remove the output card hopper(stacker). (For NUVIA N10, remove the front cover deco)

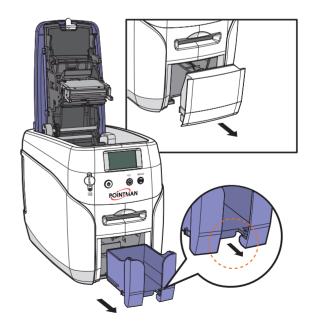

3. Push the card to the front of the printer and then press the card to down. Tilt the card 70~90 degree down in order to eject the card easily.

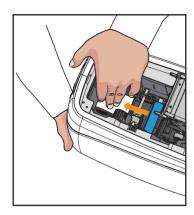

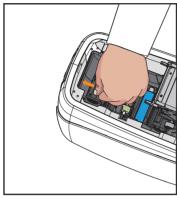

When the flipper is rotating, a card can be moved back and forth. Hold Caution a card tightly in order to prevent any movement of a card.

4. Pull out the card inside manually as shown in the below pictures.

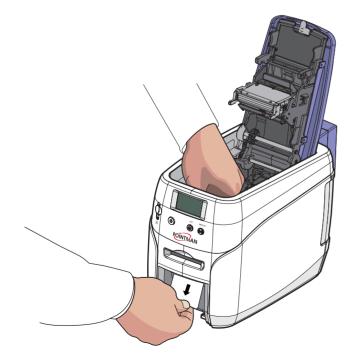

### 3 Ribbon

| Code | Code Hairie             | Description                                                    | Solution                                    |
|------|-------------------------|----------------------------------------------------------------|---------------------------------------------|
| 14   | Ribbon Encoder<br>Error | Disconnected ribbon,<br>Ribbon end or<br>encoder error occurs. | Check the Ribbon and Ribbon encoder status. |

### 4 Card

| Code | Code Name                                   | Description                                              | Solution                                                     |  |
|------|---------------------------------------------|----------------------------------------------------------|--------------------------------------------------------------|--|
| 17   | IC Module Up/<br>Down Error                 | IC Content module position error occurs.                 | Repair service is required.                                  |  |
| 50   | [Changer] Module<br>Response Timeout        | Flipper<br>communication error<br>occurs.                | Turn off → Remove any cards → Reboot                         |  |
| 51   | [Changer] Module<br>Transmission<br>Timeout | Flipper<br>communication error<br>occurs                 | Turn off → Remove any cards → Reboot                         |  |
| 52   | [Changer] Home<br>Position Failure          | An error occurs at the Flipper home position.            | Turn off $\rightarrow$ Remove any cards $\rightarrow$ Reboot |  |
| 53   | [Changer] Card<br>Flipper Failure           | An error occurs at the Flipper turn up.                  | Turn off → Remove any cards → Reboot                         |  |
| 54   | [Changer] Card<br>Input Timeout             | The printer stops when the card is entering the Flipper. | Turn off $\rightarrow$ Remove any cards $\rightarrow$ Reboot |  |
| 55   | [Changer] Card<br>Input Jam                 | The card fails to enter the Flipper on time.             | Turn off $\rightarrow$ Remove any cards $\rightarrow$ Reboot |  |
| 56   | [Changer] Card<br>Output Jam                | A card is jammed in the Flipper.                         | Turn off $\rightarrow$ Remove any cards $\rightarrow$ Reboot |  |
| 57   | [Changer] Card<br>Exist                     | An abnormal card is found in the Flipper.                | Turn off → Remove any cards → Reboot                         |  |
| 58   | [Changer] Position<br>unknown error         | Position error                                           | Turn off → Remove any cards → Reboot                         |  |

### **⑤** Miscellaneous

| Code                                                                 | Code Name   | Description                   | Solution                                       |  |
|----------------------------------------------------------------------|-------------|-------------------------------|------------------------------------------------|--|
| 15                                                                   | Media Error | The media error occurs.       | Check the card (media) and path sensor status. |  |
| 16 EEPROM Error An EEPROM read/write error occurs. Reboot or replace |             | Reboot or replace the EEPROM. |                                                |  |

### -Warning

### ① Card

| Code | Code Name                     | Description                              | Solution                                         |  |
|------|-------------------------------|------------------------------------------|--------------------------------------------------|--|
| 23   | [IC] Contact Error            | IC fails to make contact.                | Check the IC contact module.                     |  |
| 24   | [MS] Encoder<br>Error         | An MS encoding error occurs.             | Check the MS module.                             |  |
| 25   | [MS] Read Error               | Fail to read mag.<br>stripe track.       | Check the MS module.                             |  |
| 26   | [MS] Read STX<br>Error        | No STX is found in the MS reading.       | Check the MS feeding.                            |  |
| 27   | [MS] Read Parity<br>Error     | A parity error occurs in the MS reading. | Check the MS feeding                             |  |
| 28   | [MS] Read ETX<br>Error        | No ETX is found in the MS reading.       | Check the MS feeding.                            |  |
| 29   | [MS] Read LRC<br>Error        | LRC is inconsistent in the MS reading.   | Check the MS feeding and replace the MS card.    |  |
| 30   | IC Module<br>Response Timeout | IC module communication fails.           | Check the IFM B/D.                               |  |
| 31   | RF Module<br>Response Timeout | RF module communication fails.           | Check the IFM B/D.                               |  |
| 33   | Card Eject Error              | Flipper module communication fails.      | Check the Flipper and Flipper B/D.               |  |
| 34   | Card Input<br>Timeout         | The card input is interrupted.           | Check the Input Hopper and for any jammed cards. |  |
| 182  | Adjust Error                  | Ribbon adjust error                      | Check sensor and get correct sensor value.       |  |

### 2 Ribbon

| Code | Code Name              | Description                                | Solution                                 |  |
|------|------------------------|--------------------------------------------|------------------------------------------|--|
| 35   | Ribbon Near to<br>End  | The ribbon life is reduced to 10% or less. | Prepare to replace the ribbon.           |  |
| 36   | Ribbon End             | The ribbon is fully consumed.              | Replace the ribbon with a new one.       |  |
| 38   | RF Tag Ribbon<br>Error | The ribbon is not installed properly.      | Check the ribbon and tag authentication. |  |

### ③ Miscellaneous

| Code | Code Name                             | Description                                           | Solution                    |  |
|------|---------------------------------------|-------------------------------------------------------|-----------------------------|--|
| 20   | Command Error                         | The command is not compliant with the specifications. | Send compliant command.     |  |
| 21   | Parameter Error                       | The parameter is not valid.                           | Send the parameter command. |  |
| 22   | Main<br>Communication<br>Part Timeout | The command is not sent on time.                      | Send the command.           |  |

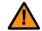

One of the following steps must be taken to recover the printer from the error state:

Caution 3) Turn off and on the power.

### -Additional Errors

| Errors                                                             | Solution                                                                                                    |
|--------------------------------------------------------------------|----------------------------------------------------------------------------------------------------|
| The ribbon is frequently cut at the top of the card.               | - Check the X-coordinate in the printer driver.<br>- The recommended starting value for the X - coordinate is $9{\sim}10+1{\sim}2$ |
| The printer is unable to find the Card Designer or other programs. | - Make sure that the printer driver is installed correctly Check the connections of communication cables Reboot the PC.            |

## **Ribbon Specifications**

### -Color Ribbons

| Ribbon Type | Specifications  | TP-9X00 Series | NX0 Series |
|-------------|-----------------|----------------|------------|
| YMCKO       | 200 Prints/Roll | 0              | 0          |
| 1/2YMCKO    | 400 Prints/Roll | 0              | 0          |
| YMCKO-K     | 167 Prints/Roll | 0              | 0          |
| YMCKO       | 250 Prints/Roll | 0              | 0          |

### -Monochrome Ribbons

| Ribbon Type       | Specifications   | TP-9X00 Series | NX0 Series |
|-------------------|------------------|----------------|------------|
| Blue              | 1000 Prints/Roll | 0              | 0          |
| Black             | 1000 Prints/Roll | 0              | 0          |
| Red               | 1000 Prints/Roll | 0              | 0          |
| Green             | 1000 Prints/Roll | 0              | 0          |
| White             | 1000 Prints/Roll | 0              | 0          |
| Metallic gold     | 1000 Prints/Roll | 0              | 0          |
| Metallic silver   | 1000 Prints/Roll | 0              | 0          |
| KO(black overlay) | 500 Prints/Roll  | 0              | 0          |
| Black             | 1500 Prints/Roll | Х              | 0          |

## **Printer Specifications**

### -Product Features

#### 2 Input Hoppers

- Load up to 200 cards with an optional Input Hopper.
- Load 2 different types of cards at the same time. (The card type can be selected before printing.)

#### Compact & Light

- Only requires a small space.
- Easy to carry (NUVIA series-N20/N30: 4.5kg)

#### High Level of Security

- The ribbon and card input hopper can be locked optional locks as a physical locking device (high level of security for card printers)

### Versatile Usage

- Support PCs, smartphones, tablet PCs, and other mobile devices (Wi-Fi option is required)

### -Standard Specifications

### 1 Printing Type

- Thermal Transfer/Dye-sublimation

### ② Printing Function

- Single/Double-Sided, Edge-to-Edge Printing

### ③ Resolution

- 300 dpi (11.8 DPM), 16.7 Million Colors

### 4 Printing Speed

### 1) Color Printing

- Single-Sided: 180~200 cards/hr.
- Double-Sided: 100 cards/hr

### 2) Monochrome Printing

900 cards/hr

### **(5)** Card Capacity

- Auto Feed Input: 100 standard format cards (0.76mm) Up to 200 cards with optional input hopper.
- Output Stacker: 50~60 cards (0.76mm)
- Single Card Printing Input/Output: 1 card

### -Optional Accessories

- -Optional Input Hopper (increase the capacity from 100 to 200 cards)
- Input Hopper Lock (N20/N30)
- Ribbon Lock
- Wi-Fi

### -Printer Specifications

### ① Dimensions (Width x Length x Height) & Weight

#### 1) N10 (Manual Feed)

- Dimensions: 305.6mm (L) x 184mm (W) x 228mm (H)
- Weight: 3.7kg

### 2) N15/N20/N30(Auto feed)

- Dimensions: 366mm (L) x 184mm (W) x 228mm (H)
- Weight: 4.5kg

### ② Power Adapter

- Manufacturer: CHANNEL WELL TECHNOLOGY
- Model No: KLP-060M-VI
- Input: 100-240V ~ 50/60Hz 1.7A /Output: + 24V 2.5A 60W

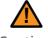

Only use power adapters provided by the manufacturer; Caution otherwise, it may affect the printing quality

### ③ Font

- MS Windows Type Fonts

### 4 Memory

- 128 MR RAM

### (5) Interface

- USB 2.0 (High-Speed), RS-232 (Only Debugging), Built in 10/100 Ethernet

### ⑥ PC Specifications

- Windows 2000, Windows XP (32/64bit), Windows Vista (32/64bit). Windows 7 (32/64bit), Windows 8 (32/64bit), Windows 10 (32/64bit), Windows 2012 R2 Server, Windows 2008 Server, Windows 2003 Server (32/64bit)

### (7) Software

- Card Designer 2.0

## Regulatory

### -FCC

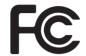

FCC IDENTIFIER: XTNNUVIA Name of Grantee: TIT ENG Co., Ltd.

Equipment Class: Part 15 Low Power Communication Device Transmitter

#### **FCC** Statement

CAUTION: Changes or modifications not expressly approved by the party responsible for compliance could void the user's authority to operate the equipment.

NOTE: This equipment has been tested and found to comply with the limits for a Class B digital device, pursuant to Part 15 of the FCC Rules. These limits are designed to installation. This equipment generates uses and can radiate radio frequency energy and, if not installed and used in accordance with the instructions, may cause harmful interference to radio communications. However, there is no guarantee that interference will not occur in a particular installation. If this equipment does cause harmful interference to radio television reception, which can be determined by turning the equipment off and on, the user is encouraged to try to correct the interference by one or more of the following measures.

- Reorient or relocate the receiving antenna.
- Increase the separation between the equipment and receiver.

### -FU

This product is CE marked according to the provision of the R.E.D Directive (2014/53/EU). Here by T.I.T ENG Co., Ltd. Declares that this product is in compliance with the essential requirement and other relevant provisions of Directive 2014/53/EU

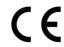

### -(((

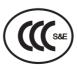

### -VCCI

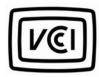

-EAC

### -RoHS

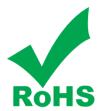

We hereby guarantee that all products that POINTMAN will deliver directly or through any third party to you, do not contain Pb, Cd, Hg, CR+6, PBB, PBDE to the beat of our knowledge, Thereby our products are in accordance with RoHS2 Directive.

- Directive 2002/95/EC
- Directive 2005/717/EC
- Directive 2005/747/EC

### -Energy Star

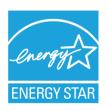

This document is the copyright of T.I.T ENG Co., Ltd. and may not be reproduced in full or in part by any means, electronic or otherwise, without the prior written consent of T.I.T ENG Co., Ltd.

The Company would be very grateful if any accidental inaccuracies could be pointed out to us, as well as any other constructive criticism which might lead to a better understanding.

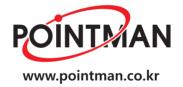

-Main Office: T.I.T ENG Co., Ltd. (POINTMAN)

7th floor, Shin-do B/D, 215, Jungdae-ro, Songpa-gu, Seoul, Korea (ZIP: 05702)
TEL: +82 2 3431 2370, FAX: +82 2 3431 2371, www.pointman.co.kr
sales@pointman.co.kr

-U. S. A Office: POINTMAN Technologies Inc.

260 Maple Court Suite 277, Ventura, CA 93003, TEL: +1 844 384 3279, www.pointmanusa.com

-China Office: POINTMAN Trading Co., Ltd

Room 10G, Building B, Zhongyangdadao, Baoyuan Road 2004, Xixiang Street, Bao an district, Shenzhen, China (ZIP: 518102)

TEL: +86 755 2397 2483, FAX: +86 755 8275 5963, www.pointmanchina.com